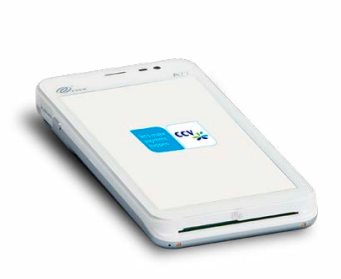

# **CCV Compact**

**Gebruikershandleiding** A77

let's make payment<br>happen

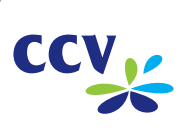

# **Gefeliciteerd!**

Je hebt je nieuwe betaalautomaat ontvangen, de CCV Compact A77. De CCV Compact is een multifunctionele automaat voor zowel de medewerker als klant. De medewerker zet de betaling klaar en de klant gebruikt hetzelfde apparaat om de betaling te voldoen.

De betaalautomaat maakt gebruik van een Android besturingssysteem. Je betalingsverkeer stuur je aan door middel van verschillende apps. In deze Gebruikershandleiding vind je veel voorkomende handelingen bij je betaalautomaat.

Voordat je transacties kan uitvoeren zorg je ervoor alle benodigde functionaliteiten van de CCV Compact correct zijn ingesteld. Deze informatie vind je in de volgende hoofdstukken. Is de automaat geïnstalleerd door een monteur? Dan zijn er hoofdstukken die je (gedeeltelijk) kan overslaan. Let's make payment happen!

# **Inhoudsopgave**

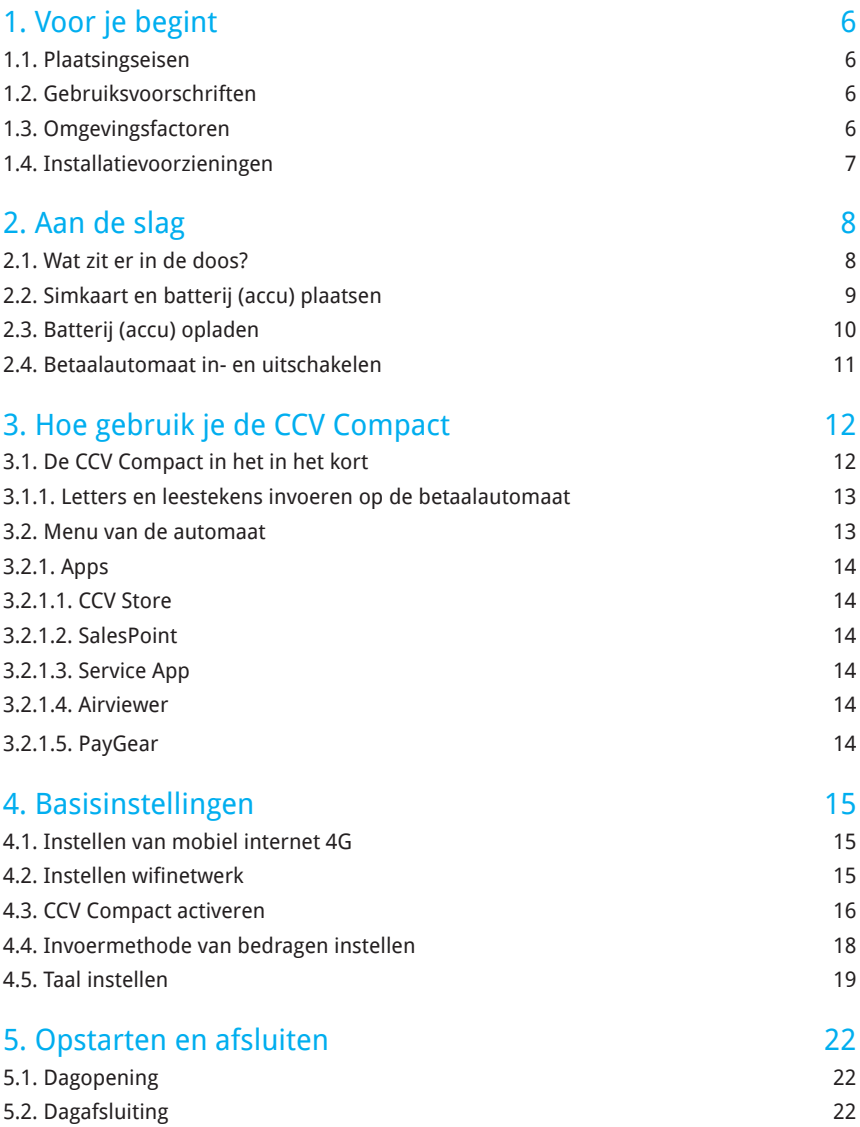

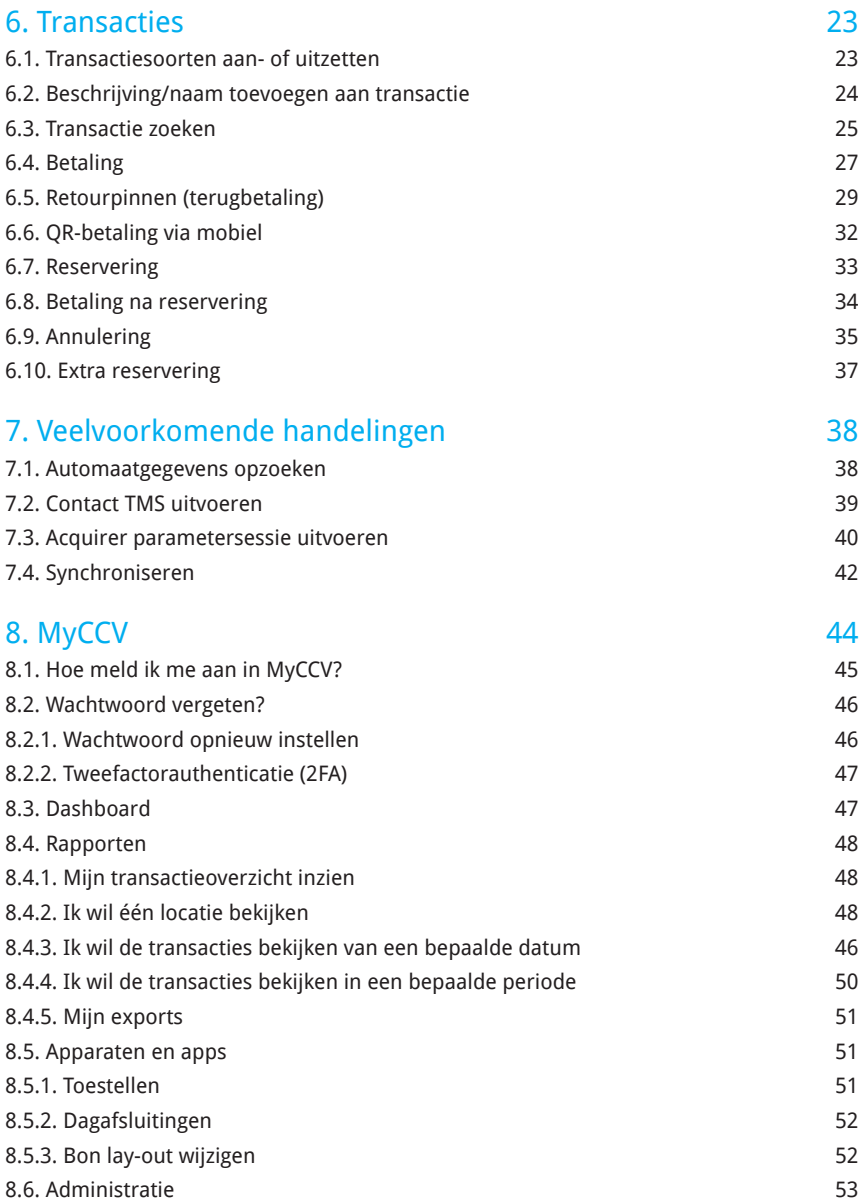

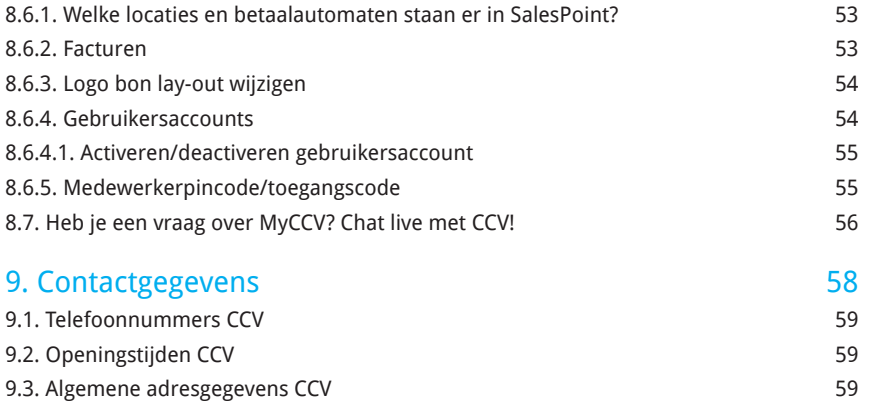

# **1. Voor je begint**

## 1.1. Plaatsingseisen

Let erop dat je de betaalautomaat tijdens de transactie zo opstelt dat de klant voldoende privacy heeft bij het invoeren van de pincode. Op deze manier moet het voor derden onmogelijk zijn om de pincode te zien.

## 1.2. Gebruiksvoorschriften

Niet alleen CCV en de banken dienen zich te houden aan de richtlijnen van Betaalvereniging Nederland. Ook jij zorgt er natuurlijk voor dat jouw klant zo veilig mogelijk kan winkelen en betalen. Betaalvereniging Nederland is de instantie die zich richt op de veiligheid van het elektronisch betalingsverkeer.

- **•** Zorg dat de pas altijd zichtbaar blijft voor de klant.
- **•** De klant moet zelf de pas invoeren.
- **•** Laat zien hoe je de pas invoert als de klant dit niet zelf kan doen.

## 1.3. Omgevingsfactoren

Omgevingsfactoren kunnen de werking van apparatuur beïnvloeden. Houd hier rekening mee als je de betaalautomaat plaatst. Jouw betaalautomaat werkt het beste onder de volgende omstandigheden:

- **•** De omgevingstemperatuur ligt tussen de 0°C en 40°C.
- **•** De relatieve luchtvochtigheid ligt tussen de 5% en 90%.

### **VERMIJD**

- Schokken en trillingen
- Direct zonlicht of voorwerpen die hitte afgeven
- Overmatige hitte en stof
- Olie en vuil
- Water of condensatie
- Voorwerpen die overdadige stroomschommelingen en/of elektromagnetische velden veroorzaken. Denk bijvoorbeeld aan anti-diefstalpoortjes en motoren van transportbanden.

## 1.4. Overzicht van geleverde onderdelen

Voordat je kan beginnen met de installatie is het belangrijk dat je de juiste materialen bij de hand hebt. Beschik je niet over deze benodigdheden, dan is het niet mogelijk om de installatie af te ronden. Als dat leidt tot bijkomende kosten, zijn deze voor eigen rekening. Heb je uiteindelijk een monteursbezoek nodig voor de installatie? Dan worden de kosten hiervoor in rekening gebracht.

Je hebt de volgende voorzieningen nodig op de locatie van de installatie:

- **•** Een wandcontactdoos binnen 1 meter van de betaalautomaat.
- **•** 4G-netwerkverbinding, bij voorkeur een beveiligd wifinetwerk.

**!** Let op: je betaalautomaat communiceert via een netwerkverbinding. De betaalautomaat mag hierbij niet belemmerd worden door een firewall of poortinstellingen van je netwerk.

# **2. Aan de slag**

Als je alle benodigde voorbereidingen hebt getroffen, kan je verder met de volgende stappen om de A77 gebruiksklaar te maken.

## 2.1. Wat zit er in de doos?

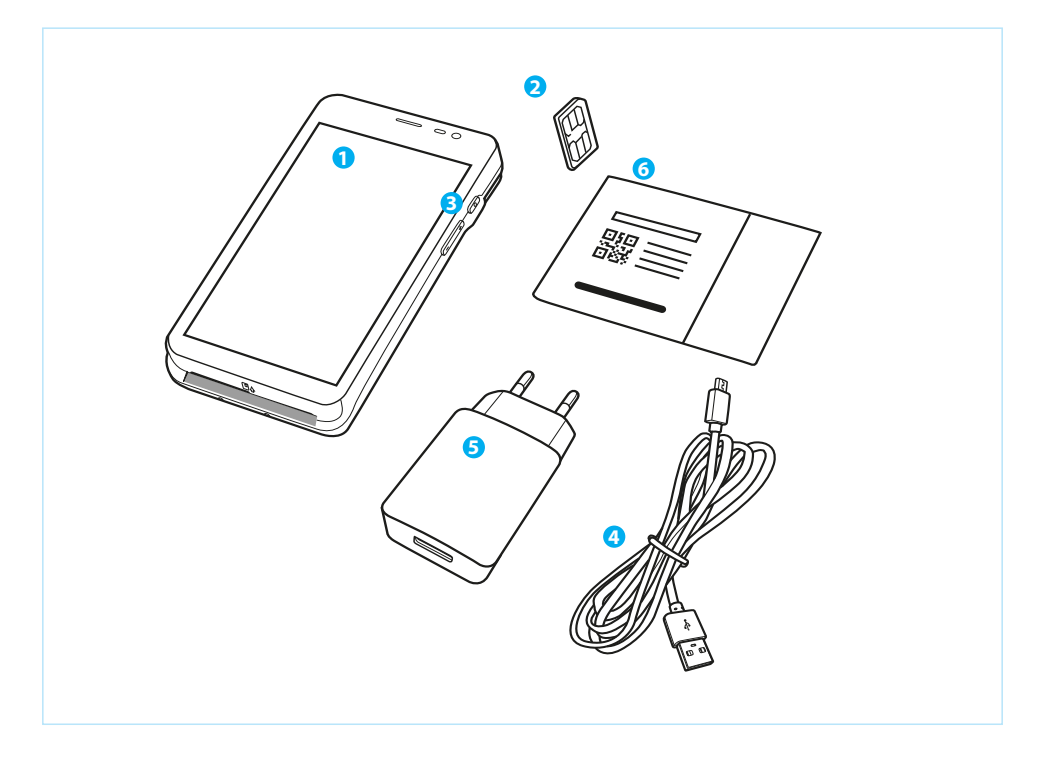

- **A77: medewerkers- en klantgedeelte in één**
- **Simkaart**
- **Batterij**
- **USB-kabel**
- **Adapter**
- **Kaart met link naar Quick Start Guide**

## 2.2. Simkaart & batterij (accu) plaatsen

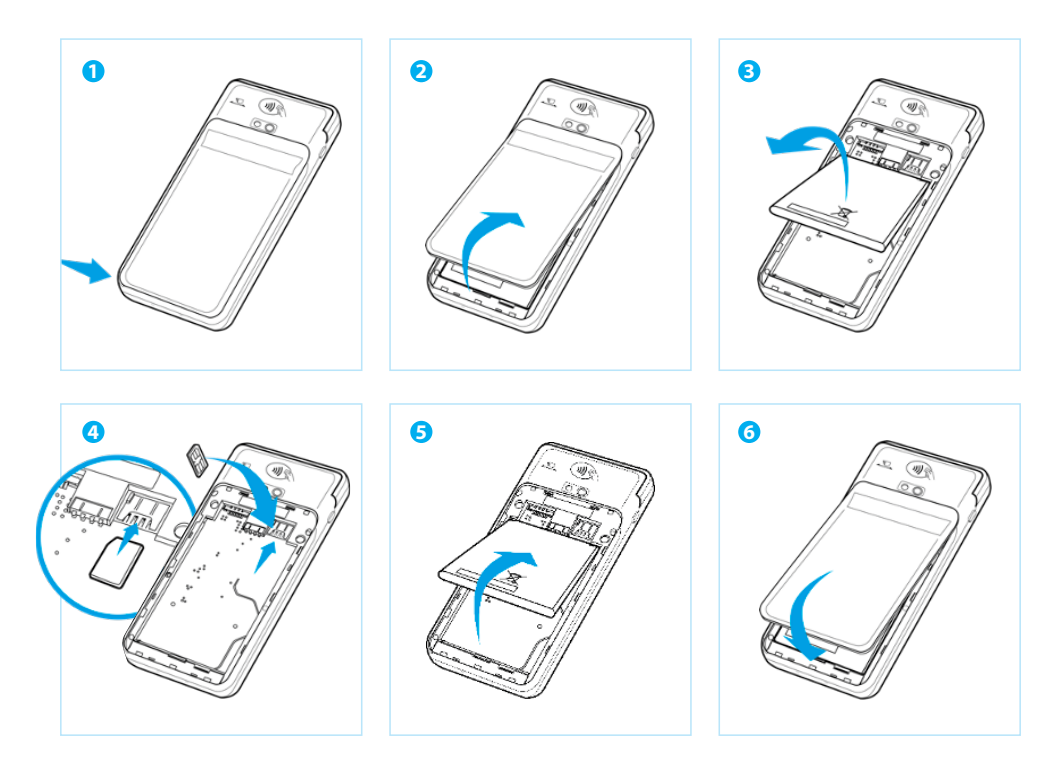

- **1 Achterklep openen:** trek linksonder bij de inkeping voorzichtig de batterijklep aan het hoekje omhoog.
- **2 Achterklep verwijderen:** trek het batterijklepje naar boven. Je kan deze nu uit de automaat tillen. Op dat moment is de batterij te zien.
- **3 Batterij verwijderen:** til de batterij aan de onderkant uit de automaat.
- **4 Micro simkaart plaatsen:** plaats de simkaart in het apparaat. Zorg dat de chip naar beneden wijst en de inkeping linksboven zit, zoals op de afbeelding te zien is.

Op de onderplaat van de automaat zie je 2 kleine icoontjes staan: SIM1 en TF.

Deze icoontjes verwijzen naar de 2 openingen die in deze hoek te vinden zijn. De opening voor je SIMkaart is de onderste opening. Schuif de SIMkaart in de SIM1 opening, dus onder het zilveren beugeltje, met de chip naar beneden. Duw de kaart aan tot deze niet verder kan, hij wordt dan bijna volledig bedekt door het beugeltje.

- **5 Batterij terugplaatsen:** plaats de batterij terug.
- **6 Achterklep terugplaatsen:** plaats de batterijklep terug door eerst de bovenkant en vervolgens de onderkant vast te klikken. Zo voorkom je dat de uiteindes aan de bovenkant afbreken en zorg je ervoor dat de klep het apparaat voldoende afsluit.

## 2.3. Batterij (accu) opladen

Voer de volgende handelingen uit om de batterij van de betaalautomaat op te laden met de voedingskabel.

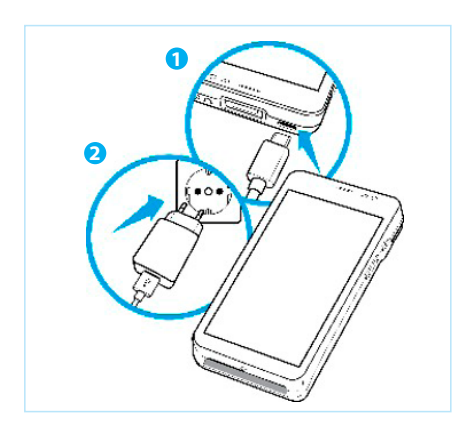

- **1 Voedingskabel aansluiten:** sluit de voedingskabel aan op de USB-lader en de betaalautomaat.
- **2 Op netstroom aansluiten:** steek de USB-lader in het stopcontact.
- **3 Batterij wordt opgeladen:** wanneer de betaalautomaat is aangesloten op het netstroom, verschijnt op het scherm de oplaadstatus van de batterij.

## 2.4. Betaalautomaat in- en uitschakelen

Door middel van de aan- en uitknop zet je gemakkelijk en snel de CCV Compact aan of uit.

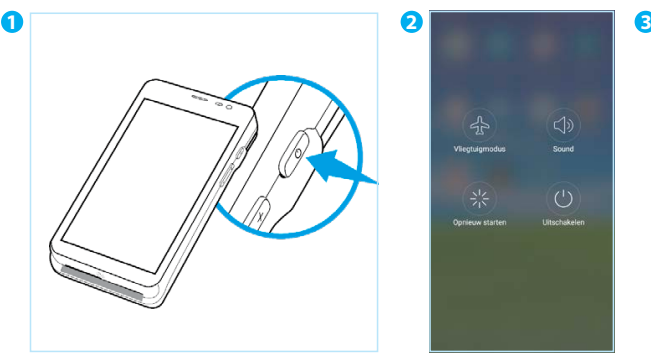

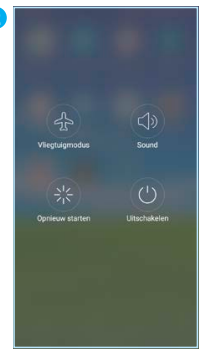

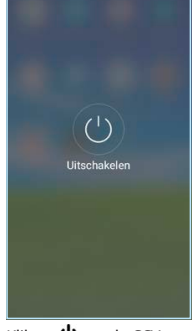

Door middel van de aan- en uitknop zet je Klik op **Uitschakelen**. gemakkelijk en snel de CCV Compact aan of uit.

Klik op  $\mathbf \Phi$  om de CCV Compact uit te zetten.

#### **CCV Compact aanzetten**

Druk op de  $\bigcup$  knop en houd deze 3-5 seconden vast. De verlichting van het scherm springt aan en de software wordt geladen.

#### **CCV Compact uitzetten**

Druk op de **∪** knop en houd deze ingedrukt totdat het afsluitmenu verschijnt. Zie scherm <sup>2</sup>. Je hebt hier verschillende opties tot je beschikking:

- 1. Vliegtuigmodus
- 2. Sound
- 3. Opnieuw opstarten
- 4. Uitschakelen

Klik op **Uitschakelen**.

Druk je naast het icoontje dan wordt de actie die gekozen is bij scherm **2** afgebroken. Ook bij scherm **3** kan er naast het icoontje gedrukt worden om het uitschakelen af te breken en terug te keren naar het startscherm.

# **3. Hoe gebruik je de CCV Compact**

Nu je je automaat hebt aangesloten, staan we graag stil hoe je de CCV Compact gebruikt. Lees in de volgende paragrafen hoe je de automaat aanstuurt en hoe de apps werken.

## 3.1. Wat zit er in de doos?

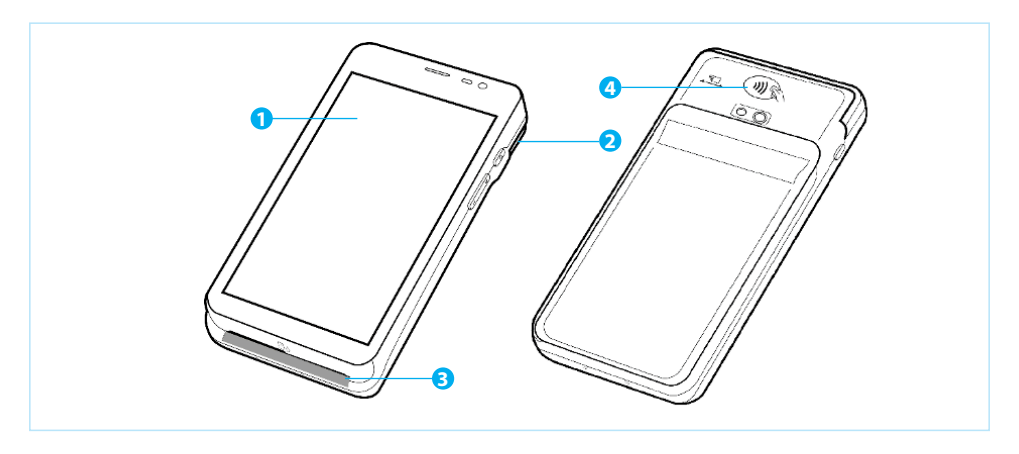

- **1 Touchscreen:** je kan menuopties selecteren door deze aan te klikken op het touchscreen.
- **2 Magneetkaartlezer:** als een klant wil betalen met behulp van een kaart met magneetstrip, trekt de klant van rechts naar links de kaart naar zich toe, met de magneetstrip naar beneden en naar de automaat toe gericht.
- **3 Chipkaartlezer:** als een klant wil betalen met een chipkaart, steekt de klant de kaart met de chip naar boven toe gericht onder in de automaat.
- **4 Contactloze kaartlezer:** als een klant contactloos wil betalen, kan dat door de pas of telefoon aan de achterkant bij de contactloze lezer te houden.

#### 3.1.1. Letters en leestekens invoeren op de betaalautomaat?

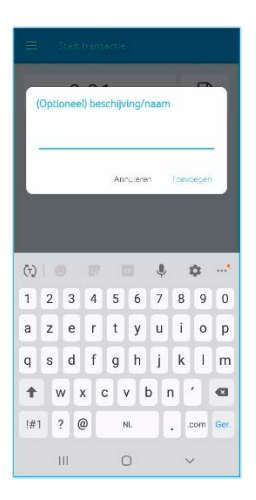

Deze automaat maakt gebruik van een Android besturingssysteem waarbij je letters en leestekens invoert met behulp van een AZERTYtoetsenbord. Dit verwijst naar de standaard toetsenbordindeling in de meeste landen waar het Latijnse schrift wordt gebruikt. Je vindt de letters op dezelfde plek als bij een regulier toetsenbord.

## 3.2. Menu van de automaat

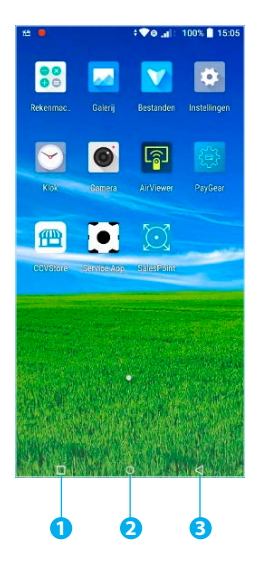

Wanneer je automaat opgestart is, kom je in het hoofdmenu van de automaat terecht. Omdat je automaat gebruik maakt van Android, vind je enkele standaard Android apps op je apparaat. Je opent de app die je nodig hebt door het icoontje van de app aan te klikken op het touchscreen.

Je kan de navigatiebalk onderin het beeldscherm gebruiken om te schakelen tussen de verschillende apps.

- **1** In deze handleiding aangegeven met  $\Box$ , gebruik je om een overzicht op te vragen van alle actieve apps. Je kan actieve apps sluiten.
- **2** In deze handleiding aangegeven met  $\bigcirc$ , gebruik je om het scherm te sluiten.
- **3** In deze handleiding aangegeven met  $\triangle$ , gebruik je om terug te gaan naar het vorige scherm.

### 3.2.1 Apps

Naast een aantal standaard Android apps is je CCV Compact uitgerust met door CCV op maat gemaakte apps. Lees hieronder hoe deze apps je betaalverkeer soepel laten verlopen.

#### 3.2.1.1. CCV Store

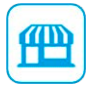

De CCV Store is het portaal waarin de door CCV ontwikkelde apps beschikbaar zijn. Als er een update plaatsvindt wordt deze via de Store gedownload. Op deze manier is je automaat altijd van de meest recente software voorzien en kun je gebruik maken van diverse serviceoplossingen.

#### 3.2.1.2. SalesPoint

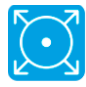

De SalesPoint app is de belangrijkste app op onze Androidautomaten. Het is de app waarmee je transacties uitvoert en je betaalperiodes vastlegt. Op het moment dat je een dagafsluiting uitvoert in de SalesPoint app sluit je de betaalperiode en start je direct een nieuwe periode op. Deze handelingen worden later in deze handleiding stap voor stap uitgelegd.

#### 3.2.1.3. Service App

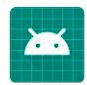

De Service app zul je in je dagelijkse werkzaamheden weinig gebruiken. De app staat op je apparaat zodat CCV medewerkers service kunnen verlenen wanneer dat nodig is. Het kan voorkomen dat je wordt gevraagd deze app te starten in geval van storing en/of onderhoud aan je betaalautomaat. Onze medewerkers kunnen op deze manier snel en gemakkelijk de benodigde informatie verzamelen.

#### 3.2.1.4. Airviewer

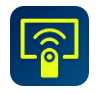

De AirViewer app maakt het mogelijk dat een medewerker van CCV je ondersteunt met behulp van Remote Assistance. Dit betekent dat de medewerker van CCV met jouw toestemming de betaalautomaat kan overnemen om op afstand je probleem te verhelpen. De AirViewer app wordt alleen gebruikt als er live contact is tussen de gebruiker van de automaat en de servicemedewerker. Als je akkoord hebt gegeven voor het gebruik van Air-Viewer logt de medewerker op afstand in en kun je op je automaat meekijken als er stappen worden uitgevoerd. Je wordt altijd van te voren gevraagd om op de automaat akkoord te geven voor het bedienen op afstand. Aan het eind van deze sessie wordt de verbinding via de AirViewer app verbroken.

#### 3.2.1.5. PayGear

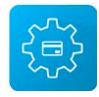

De PayGear app is de zogenaamde Payment Engine van je betaalautomaat. Deze app zorgt ervoor dat je betaalautomaat voorzien is van de juiste parameters om transacties te kunnen doen en je toegang hebt tot de juiste functionaliteiten. Dit is een vaste app die je niet zelf kan benaderen en bedienen. Dit doet CCV voor jou.

# **4. Basisinstellingen**

Je automaat moet verbonden zijn met het internet, oftewel een datacommunicatieverbinding, om transacties uit te kunnen voeren. Dit is noodzakelijk om transacties voor verwerking door te sturen naar banken of creditcardmaatschappijen die je transactie verwerken (hierna: acquirer), maar ook om te communiceren met het Terminal Management Systeem van CCV. Via communicatie met het Terminal Management Systeem kan de betaalautomaat bijvoorbeeld worden voorzien van nieuwe software.

## 4.1. Instellen van mobiel internet 4G

Het instellen van mobiel internet 4G gaat heel gemakkelijk. Plaats de simkaart in de CCV Compact (zie paragraaf 2.2), verdere instellingen zijn niet nodig. De betaalautomaat werkt meteen op 4G.

## 4.2. Instellen wifinetwerk

**2**

Om je CCV Compact op het wifinetwerk aan te sluiten volg je de onderstaande handelingen. Gebruik bij voorkeur een beveiligd wifinetwerk. Je kan je betaalautomaat naast wifi ook instellen op 4G, hiervoor is een simkaart nodig. De 4G werd reeds door CCV geactiveerd.

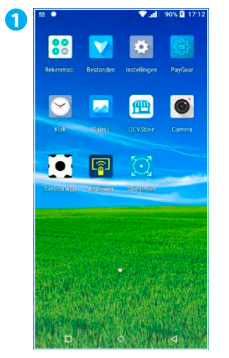

Beweeg met je vinger, op het startscherm, van boven naar beneden.

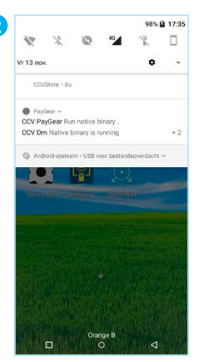

Klik gedurende enkele seconden op het wifi-icoontie  $\bullet$ . links bovenin.

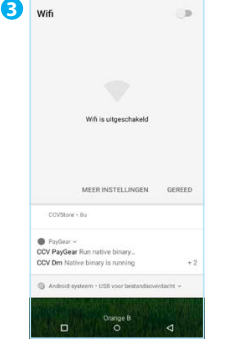

Zet Wifi **Aan** door het schuifje naar rechts te bewegen.

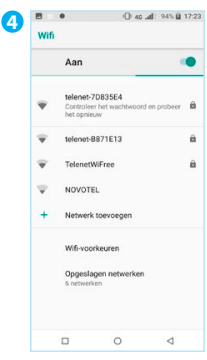

Selecteer het gewenste wifinetwerk.

**5 Chicago de Ottoma** telenet-7D835E4  $\Box$ w .<br>Marsha nation AMMA FOR  $q$  we r t y u i o p sd f q h j k l  $\overline{a}$  $v$  b n m  $\otimes$  $\ddot{\phantom{0}}$  $\circ$ 

Vul het wachtwoord in.

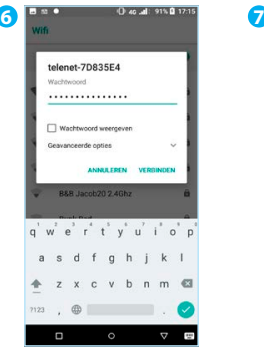

Klik op **VERBINDEN**.

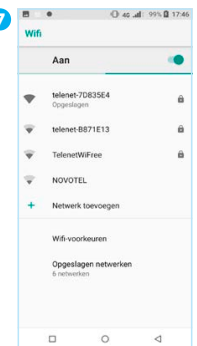

De verbinding wordt geverifieerd.

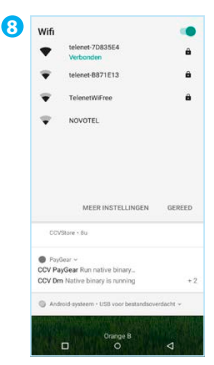

Het IP-adres wordt opgehaald.

Je CCV Compact is verbonden met het wifinetwerk. Keer terug naar het startscherm.

## 4.3. CCV Compact activeren

Als je betaalautomaat is opgestart en verbinding heeft, activeer je de betaalautomaat. Dit doe je met behulp van de SalesPoint app.

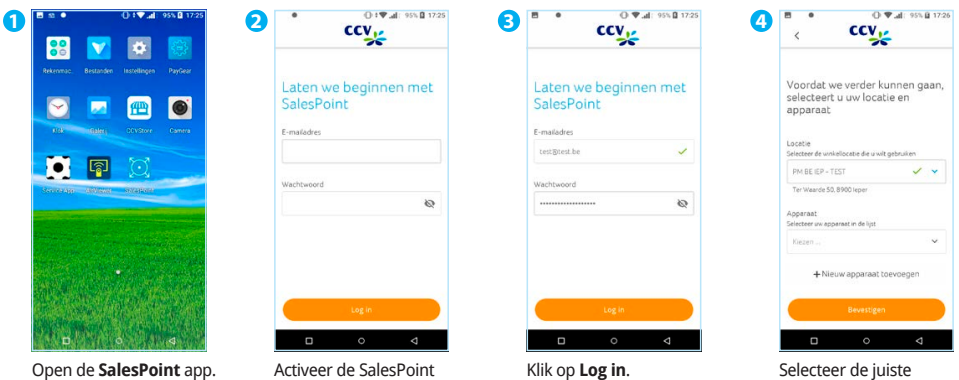

app met je MyCCV gegevens: **e-mailadres** en **wachtwoord**.

**locatie**.

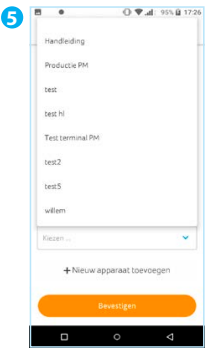

Klik op **+ Nieuw toestel toevoegen**. Heb je je toestel al eerder aangemaakt? Selecteer deze dan uit de lijst.

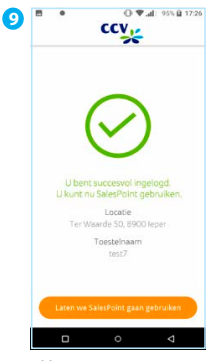

Klik op **Laten we SalesPoint gaan gebruiken**.

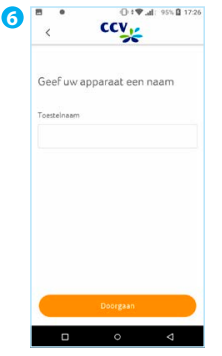

Voer een nieuwe **Toestelnaam** in. Klik op **Bevestigen**. Heb je meerdere apparaten? Zorg ervoor dat je deze aan de hand van de naam van elkaar kan onderscheiden.

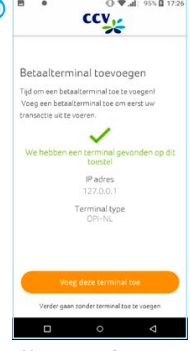

Klik op **Voeg deze terminal toe** om te starten.

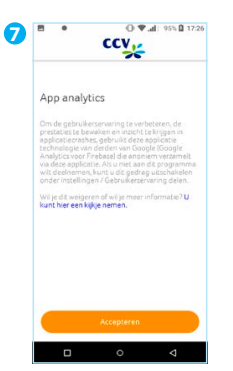

Na het invoeren van je toestel en het bevestigen ervan, volgt er een scherm over 'App analytics'. Kies **Accepteren** om door te gaan.

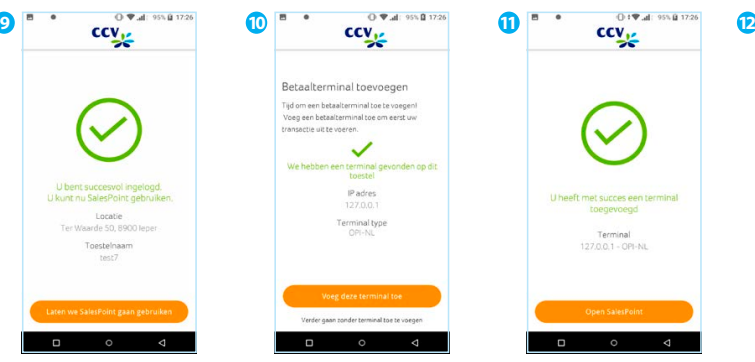

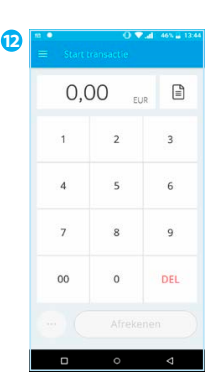

Je toestel wordt gesynchroniseerd.

Charge all loss fill stop.

ccv<sub>15</sub>

Synchroniseren

**8**

Klik op **Open SalesPoint**  om een transactie te starten.

Start een transactie.

### **WAT REGISTREERT SALESPOINT?**

- Apparaatinformatie
- Fouten en crashes in de app
- de merchantID

## 4.4. Invoermethode van bedragen instellen

Je kan de invoermethode van betalingen aanpassen van eurocenten naar euro's en andersom. Standaard staat de betaalautomaat ingesteld op eurocent.

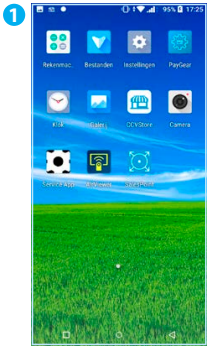

Als je de **SalesPoint** app nog niet geopend hebt, open je deze. Klik linksboven op  $\equiv$ .

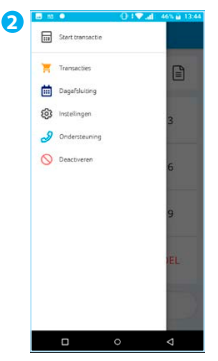

Kies voor **Instellingen**.

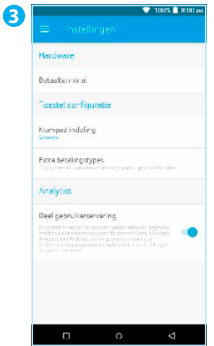

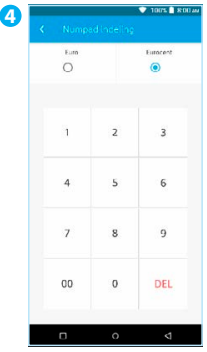

Kies voor **Numpadindeling**.

Kies voor de gewenste instelling: **Eurocent**. De laatste twee cijfers komen automatisch achter de decimaal te staan.

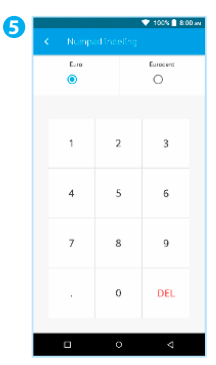

Kies voor de gewenste instelling: **Euro**. Alles dat je invult komt voor de decimaal te staan, je voert handmatig de decimaal in.

## 4.5. Taal instellen

Om de taal van het toestel te wijzigen dien je onderstaande stappen te volgen:

**Chapter 40% 2 14:10** 

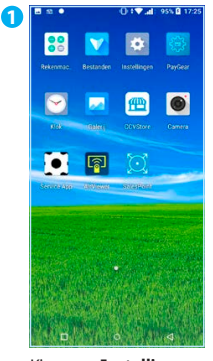

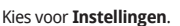

|   | <b>Talen en invoer</b>                                                                               |   |
|---|----------------------------------------------------------------------------------------------------|---|
| 厺 | Talen<br>Nederlands (België)                                                                         |   |
|   | loetsrobord en invoer                                                                                |   |
|   | Virtueel toetsenbord<br>Android toetsenbord (ADGP), PAX Pinyin<br>Input, Google spraakgestuurd typen |   |
|   | Fysiek toetsenbord<br>Niet verbonden                                                                 |   |
|   | Geavanceerd<br>Hulp bij invoer                                                                       |   |
|   |                                                                                                    |   |
|   |                                                                                                    |   |
|   |                                                                                                    |   |
|   |                                                                                                    |   |
|   | $\circ$<br>$\Box$                                                                                    | đ |

Kies **Talen**.

ť

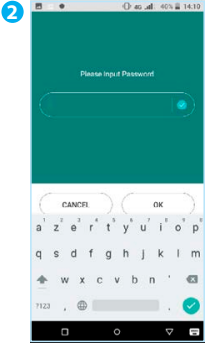

Geef het wachtwoord **pax9876@@** in en druk op **OK**.

+ Taalvoorkeuren

1 Nederlands (België)

+ Een taal toevoegen

Druk op **+ Een taal toevoegen**.

 $\overline{a}$ 

 $\Box$  $\circ$ 

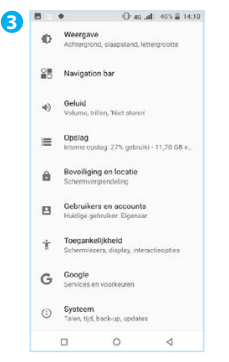

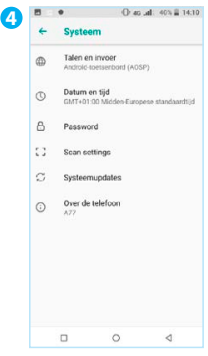

Scroll in het menu en kies voor **Systeem**.

ľ

Kies **Talen en invoer**.

| $\blacksquare$       |                    | O as all: 40% il 14:10 |
|----------------------|--------------------|------------------------|
| ←                    | Een taal toevoegen | Q                      |
| Voorgesteld          |                    |                        |
| Deutsch (Belgien)    |                    |                        |
| English (Belgium)    |                    |                        |
| Français (Belgique)  |                    |                        |
| Allie taken          |                    |                        |
| Afrikaane            |                    |                        |
| <b>Bahasa Melawu</b> |                    |                        |
| Bosanski (latinica)  |                    |                        |
| Català               |                    |                        |
| $\Box$               | $\circ$            | ◁                      |

Kies de gewenste taal. In dit voorbeeld kiezen we voor Français (Belgique).

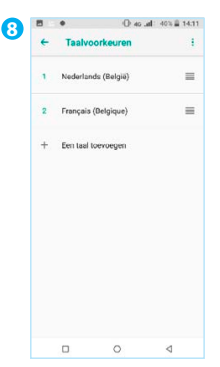

De taal verschijnt nu in de lijst met Taalvoorkeuren.  $Druk$  op  $\equiv$  rechts naast de gewenste taal en sleep de taal naar boven zodat die op de eerste plaats terecht komt.

Druk onderaan het scherm op **O** om terug te keren naar het bureaublad. Alle apps staan nu in de gewenste taal.

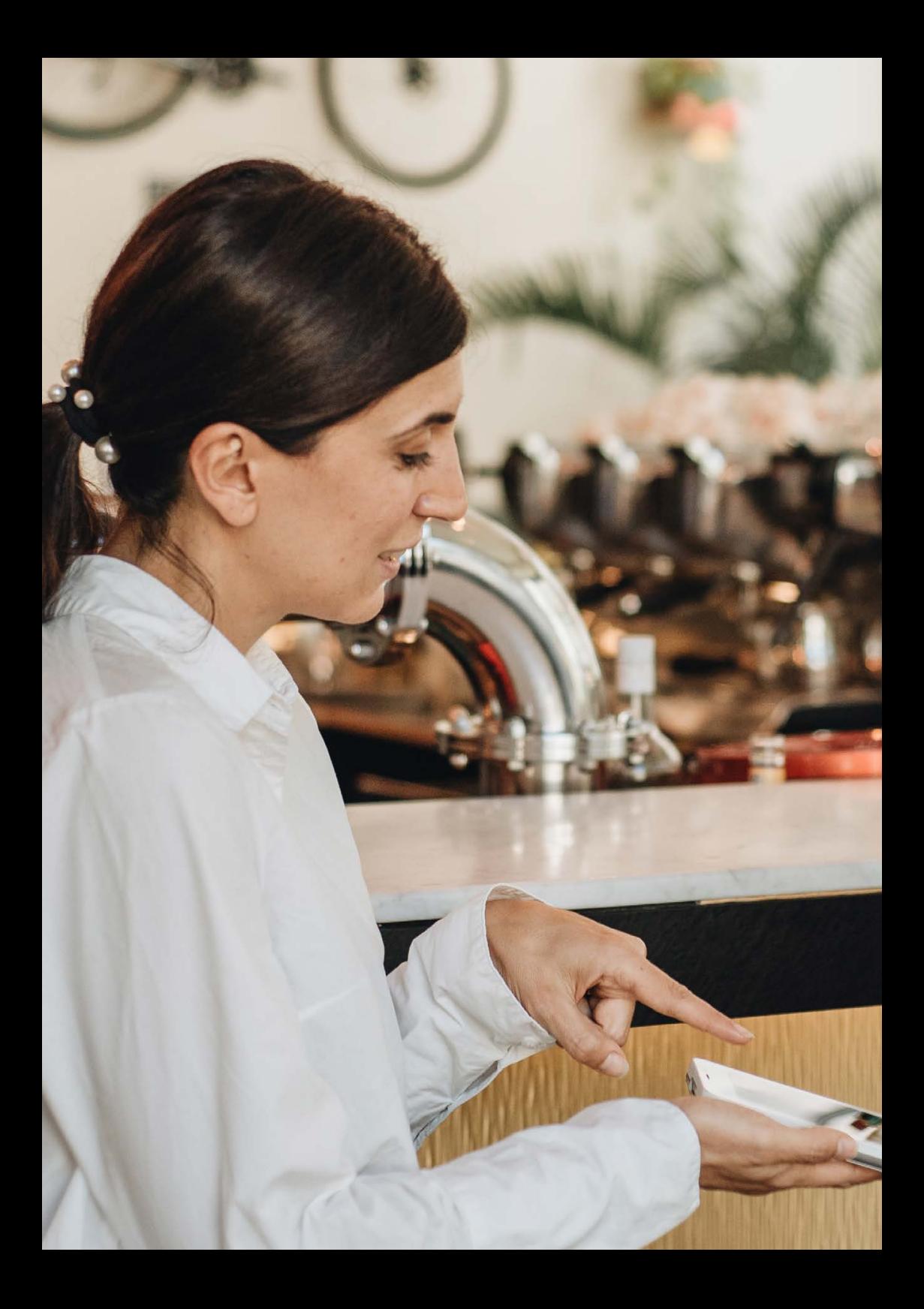

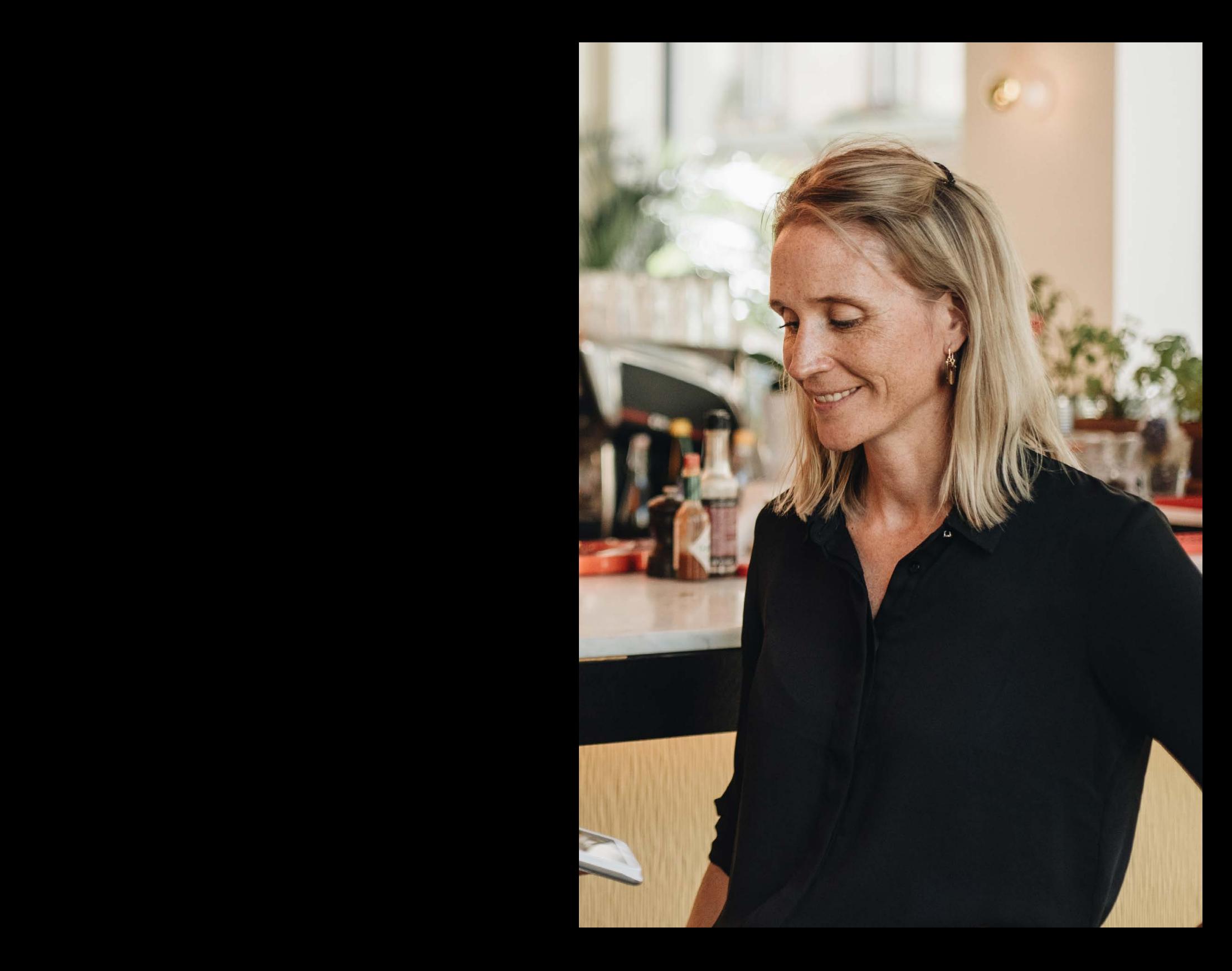

# **5. Opstarten en afsluiten**

## 5.1. Dagopening

Bij de CCV Compact is het bijhouden van je betaalperiodes nu nóg makkelijker. Op het moment dat je een betaalperiode sluit, wordt er automatisch een nieuwe periode geopend. Lees in de volgende paragraaf hoe je een periode sluit (en dus ook weer opstart!).

## 5.2. Dagafsluiting

De SalesPoint app houdt je dagtotalen bij. Wanneer je een dagafsluiting uitvoert in de SalesPoint app, sluit je de betaalperiode en start je direct een nieuwe periode op. Op het rapport van de dagafsluiting worden de totalen van de afgesloten periode weergegeven. Het rapport wordt automatisch doorgestuurd naar je MyCCV account. Het afsluiten van de dag gaat als volgt:

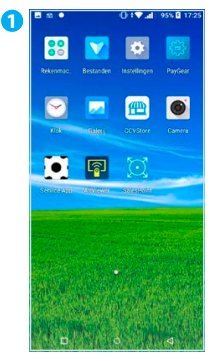

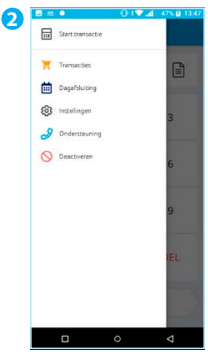

Klik op **Dagafsluiting**

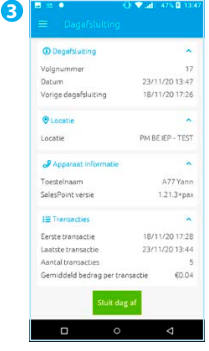

**Sluit de dag** af door op de groene knop te klikken.

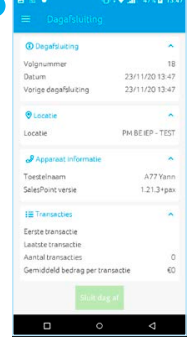

**4**

De dagafsluitingen volgen elkaar op in volgnummer.

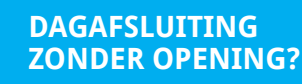

Je bent misschien gewend om de dag ook te openen. Bij de CCV Compact is dat niet nodig! Na het afsluiten van de dag wordt direct de nieuwe periode / dag voor je geopend. Elke dagafsluiting wordt als pdf binnen MyCCV bewaard.

Als je de **SalesPoint** app nog niet geopend hebt, open je deze. Klik linksboven op  $\equiv$ .

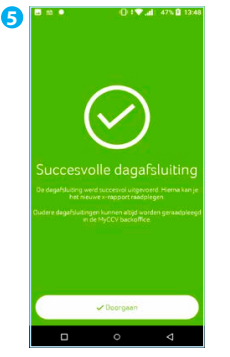

De dagafsluiting is geslaagd! Klik op **Doorgaan**.

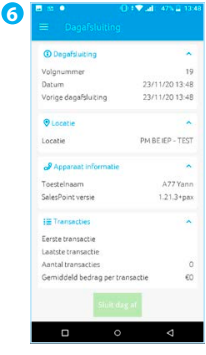

Na **Sluit dag af** keert de SalesPoint app terug naar het beginscherm, de totalen staan weer op nul.

Klik linksboven op  $\equiv$ .

# **6. Transacties**

De betaalautomaat ondersteunt meerdere transactiesoorten. Welke typen transacties je kan uitvoeren is afhankelijk van de acquirer en de pinpas van de klant. Een acquirer is een betaalinstelling of een bank die transacties ontvangt en afhandelt. Deze partij geeft ook gegevens uit voor de acceptatie van transacties.

**!** Let op: werkt een bepaald type pas niet op jouw betaalautomaat of kan je een door jou gewenste transactie niet uitvoeren? Raadpleeg je contract of neem contact op met je acquirer.

## 6.1. Transactiesoorten aan- of uitzetten

In de SalesPoint app is het mogelijk om de transactiesoorten (betalingstypes) aan of uit te zetten. Hieronder lees je hoe dat werkt.

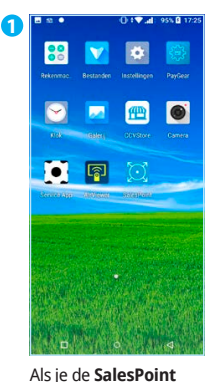

app nog niet geopend hebt, open je deze. Klik  $link$ shoven on  $=$ 

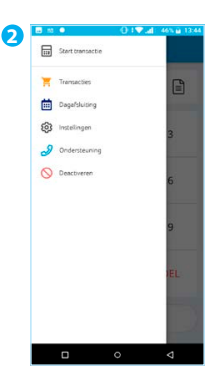

Klik op **Instellingen**.

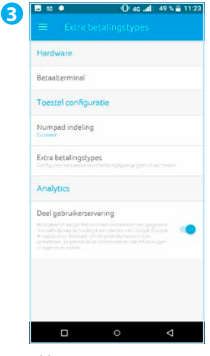

Klik op **Extra betalingstypes**.

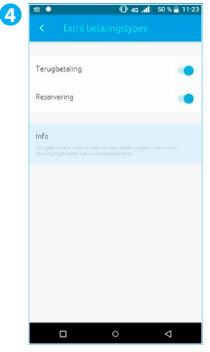

**Terugbetaling** en **Reservering** staan in dit voorbeeld aan. Je kan de transactiesoorten aan- of uitzetten door het schuifje naar rechts of links te bewegen. Ga naar **Start transactie** door bovenin het scherm op **<** te klikken.

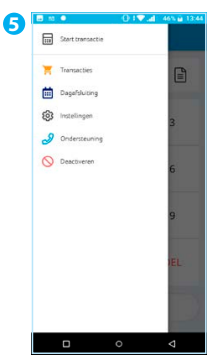

Klik op **Start transactie**

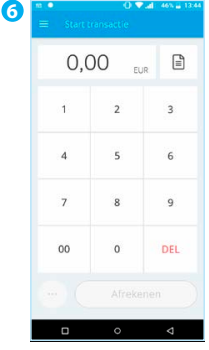

Voer een bedrag in.

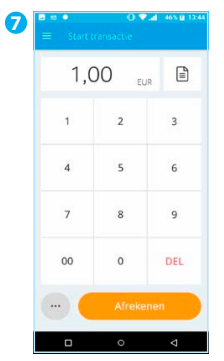

Klik op de **…** linksonder voor meer transactiesoorten.

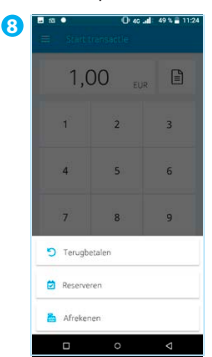

Kies hier uit **Terugbetalen**, **Reserveren** of **Afrekenen**.

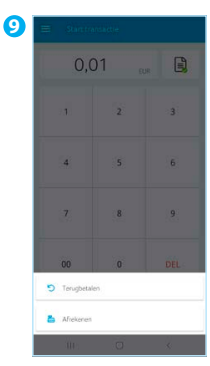

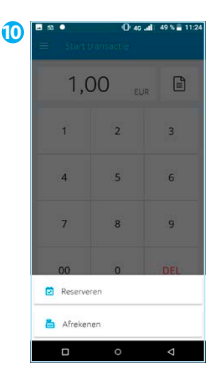

Als je **Reserveren** hebt uitgezet dan kan je alleen **Terugbetalen** en **Afrekenen**.

Als je **Terugbetalen** hebt uitgezet dan kan je alleen **Reserveren** en **Afrekenen**.

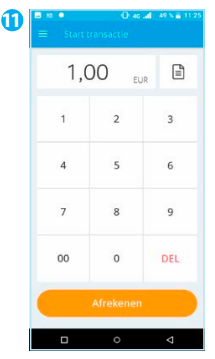

Heb je **Terugbetalen** en **Reserveren** uitgezet dan kan je alleen **Afrekenen**.

## 6.2. Beschrijving/naam toevoegen aan transactie

Wil je aan een transactie een beschrijving of een naam toevoegen dan is dit mogelijk. Dat is handig wanneer je transacties wil terugzoeken in het transactieoverzicht. Zie ook paragraaf 6.3.

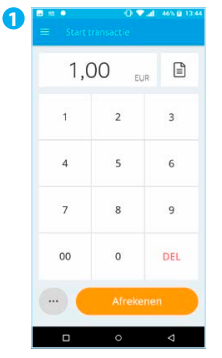

Toets het totaalbedrag van de transactie in.

In dit voorbeeld is het totaalbedrag van de transactie € 1,00. Klik op het formulier rechts bovenin naast het bedrag.

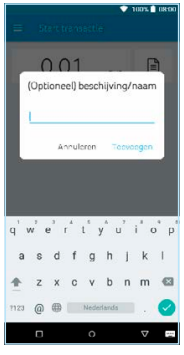

**2**

Vul een beschrijving in van de transactie.

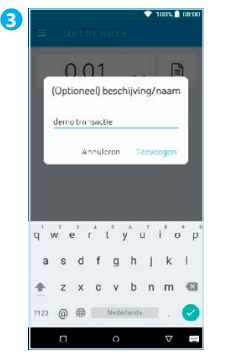

Klik op **Toevoegen**. De beschrijving wordt nu gekoppeld aan je transactie.

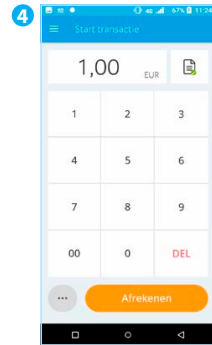

Er staat nu een groen vinkje bij het formulier icoontie. Klik op **Afrekenen** of op de **…** om een andere transactie uit te voeren.

## 6.3. Transacties zoeken

Je kan niet alleen zoeken naar een omschrijving van een transactie, maar ook zoeken op bedrag, datum of reserveringscode.

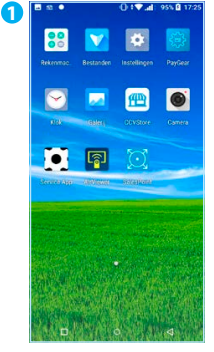

Als je de **SalesPoint** app nog niet geopend hebt, open je deze.

Klik daarna linksboven  $op \equiv$ .

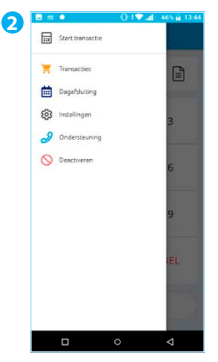

Klik op **Transacties**.

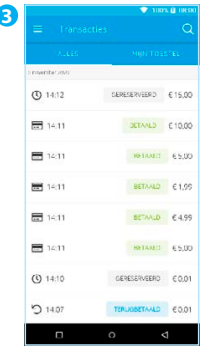

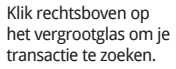

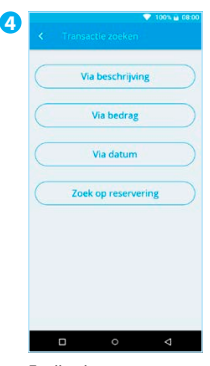

Er zijn vier mogelijkheden om een transactie te zoeken. Klik op **Via beschrijving**.

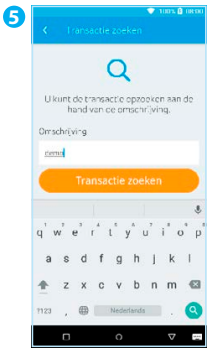

Vul je omschrijving in die je aan de transactie hebt gegeven. Klik op **Transactie zoeken**.

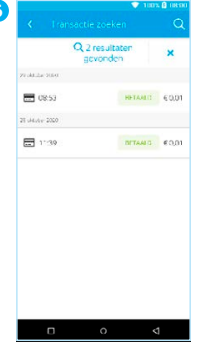

In dit voorbeeld zijn er 2 transacties gevonden.

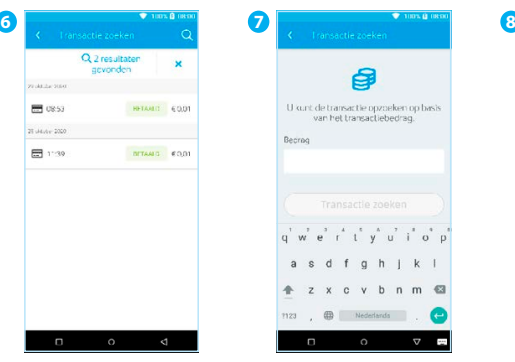

Via bedrag zoek je naar het transactiebedrag.

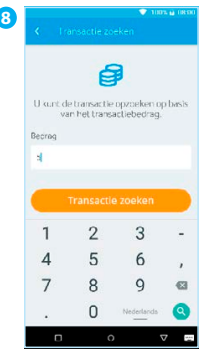

Vul het bedrag in waar je naar wil zoeken. Klik op **Transactie zoeken**.

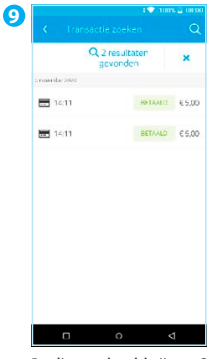

In dit voorbeeld zijn er 2 transacties gevonden.

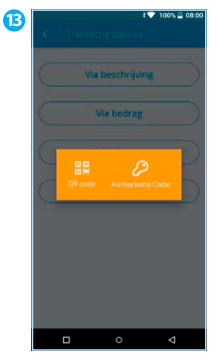

Bij Zoek reservering krijg je bovenstaand scherm. Klik één van beide keuzes aan.

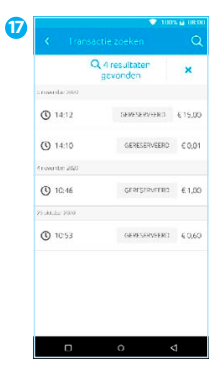

In dit voorbeeld zijn er vier resultaten.

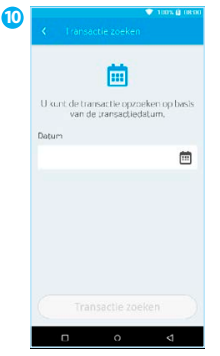

Via datum zoek je op de transactiedatum. Klik op het icoontje van de kalender om de transactiedatum te vinden.

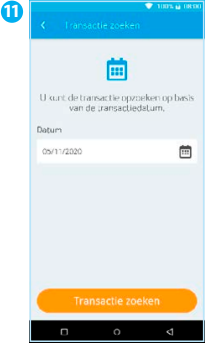

Vul de datum in waar je naar wil zoeken. Klik op **Transactie zoeken**.

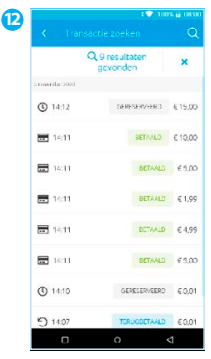

Er zijn 9 transacties gevonden.

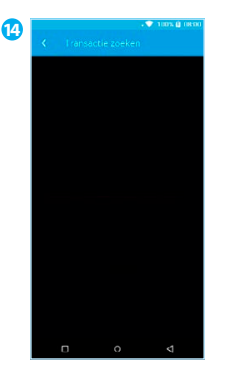

Scan de QR-code op de bon van de klant.

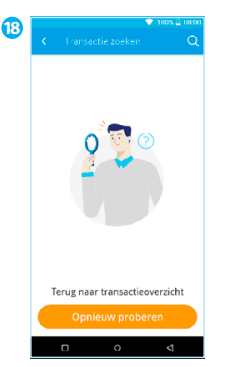

Wanneer een zoekopdracht geen resultaten oplevert, dan krijg je bovenstaand scherm. Klik op **Opnieuw proberen** als je een nieuwe zoekactie wil starten.

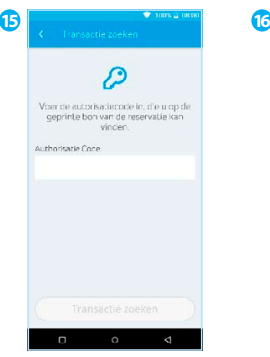

Vul de reserveringscode in. Klik op **Transactie** 

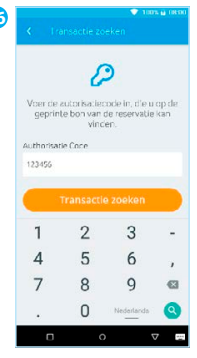

**zoeken**.

## 6.4. Betaling

Je voert een betaling als volgt uit:

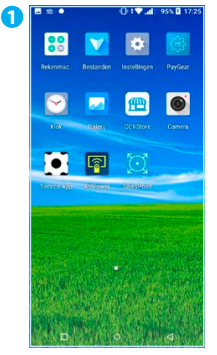

Als je de **SalesPoint** app nog niet geopend hebt, open je deze. Klik vervolgens linksboven op  $\equiv$ .

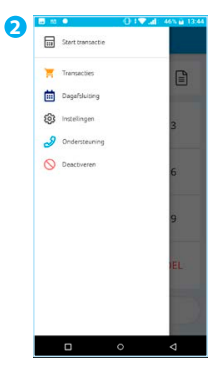

Kies **Start Transactie**.

| 8 | n <sub>0</sub><br>O Vial 46% at 13:44<br>Start transactie |                         |                         |
|---|-----------------------------------------------------------|-------------------------|-------------------------|
|   | 0,00                                                      | EUR                     | €                       |
|   | $\overline{1}$                                            | $\overline{2}$          | $\overline{\mathbf{3}}$ |
|   | $\overline{4}$                                            | 5                       | 6                       |
|   | $\overline{7}$                                            | $\overline{\mathbf{8}}$ | 9                       |
|   | 00                                                        | $\circ$                 | DEL                     |
|   | $-111$                                                    | Afrekenen               |                         |
|   | Ο                                                         | Ō                       | d                       |

Toets het totaalbedrag van de transactie in.

**7**

84% (g. 16/14

| 4) | 图 10 章<br>≡    | Start transactie         | O Vial 46% (13:44)      |
|----|----------------|--------------------------|-------------------------|
|    | 1,00           | EUR                      | €                       |
|    | $\overline{1}$ | $\overline{2}$           | $\overline{\mathbf{3}}$ |
|    | $\overline{4}$ | $\overline{\phantom{a}}$ | 6                       |
|    | $\overline{7}$ | $\overline{\mathbf{8}}$  | $\overline{9}$          |
|    | 00             | $\circ$                  | DEL                     |
|    |                | Afrekenen                |                         |
|    | Ω              | $\circ$                  | ₫                       |

In dit voorbeeld is het totaalbedrag van de transactie € 1,00. Klik vervolgens op de knop **Afrekenen**.

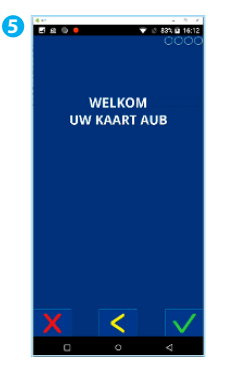

Wanneer de betaling bij een CCV Compact is verstuurd, verandert het display. Zo kun je zien bij welke betaalstap de klant zich bevindt.

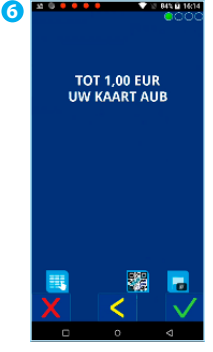

De klant betaalt contactloos (aan de achterkant), met chip of via de magneetkaart-lezer.

| . |                                | 15<br>85% @ 16:17 |
|---|--------------------------------|-------------------|
|   |                                | nnac              |
|   | <b>BETALING</b>                |                   |
|   | <b>TOT 1,00 EUR</b><br>PIN +OK |                   |
|   |                                |                   |
|   |                                | ┍                 |
| 1 | $\overline{c}$                 | З                 |
| 4 | \$                             | 6                 |
|   | $\overline{\mathbf{8}}$        | 9                 |
|   | 0                              |                   |
|   |                                |                   |
| ŋ | $\circ$                        | ∢                 |

De klant voert, wanneer daar om gevraagd wordt, een pincode in.

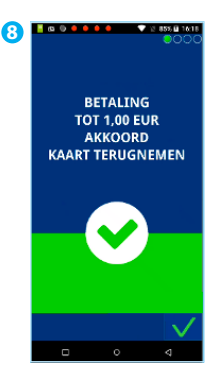

Klant verwijdert de pinpas.

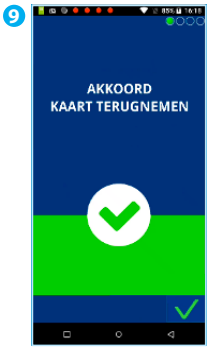

Betaling akkoord.

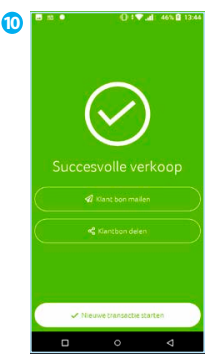

Je keert terug naar het medewerkersscherm. Je ziet of de betaling geslaagd is. Klik op **Klant bon mailen** als je de bon naar je klant wil sturen of kies **Nieuwe transactie starten**.

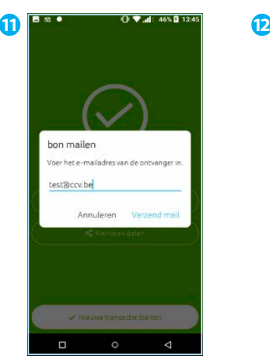

Heb je gekozen voor Klantbon mailen, voer het e-mailadres van de klant in om de bon te versturen. Klik daarna op **Nieuwe transactie starten**.

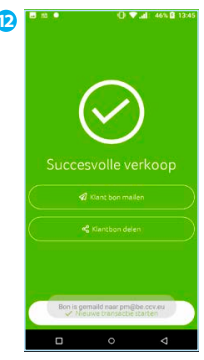

Je krijgt de melding dat de bon is gemaild naar de klant enkele seconden in beeld. Klik daarna op **Nieuwe transactie starten**.

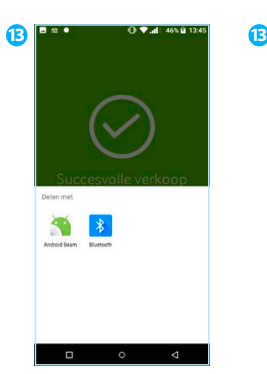

Heb je gekozen voor Ticket delen, kies dan de gewenste methode. Er wordt een nieuwe applicatie geopend. Klik daarna op **Nieuwe transactie starten**.

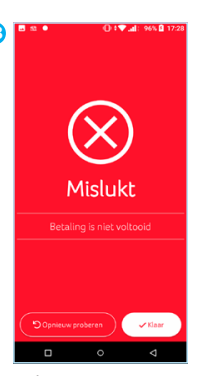

Is de transactie niet gelukt, dan krijg je bovenstaande melding te zien. In dit voorbeeld is de transactie gestopt door de klant. Klik op **Opnieuw proberen** of **Klaar**.

## 6.5. Retourpinnen (terugbetaling)

**2**

Afhankelijk van het transactieverwerkingscontract dat je bij CCV hebt afgesloten, kan je in de SalesPoint app, als dat nodig is, een terugbetaling doen aan je klant.

Voor een terugbetaling is het niet nodig dat je de pas van de originele betaling gebruikt. Het bedrag wordt na een terugbetaling gestort op de rekening van de pas waarmee de terugbetaling wordt uitgevoerd.

**3**

**7**

#### Start transaction **Pe** l se  $\rightarrow$ Transaction A **Dagefsluising Q** Instellingen  $\Omega$  Ondersteaming  $\bigotimes \quad \text{Dext}}$ 6 雨

Kies **Start Transactie**.

van de transactie in.

 $0.00$ 

 $\overline{1}$  $\overline{z}$ 

 $\overline{A}$ 

 $\mathbb{E}$  $F(10)$ 

 $\overline{a}$ 

 $\overline{a}$ 

In dit voorbeeld is het totaalbedrag van de transactie € 500,00. Klik op de **…** linksonder voor meer transactiesoorten.

500,00

 $\overline{z}$ 

 $\overline{a}$ 

 $\overline{8}$  $\overline{9}$ 

 $\overline{0}$ 

 $\overline{1}$ 

 $\overline{a}$ 

 $\overline{z}$ 

 $00$ 

 $\cdots$ 

 $\begin{array}{c} \square \end{array}$ 

 $\overline{a}$ 

 $\epsilon$ 

DEL

Wanneer bovenstaande scherm verschijnt kan je de betaalterminal aan de klant aanbieden.

Klik op **Terugbetalen**.

Als je de **SalesPoint** app nog niet geopend hebt, open je deze. Klik vervolgens linksboven

op  $\equiv$ .

**5**

**1**

Voer de **medewerkerpincode** in.

## **MEDEWERKERPINCODE**

Deze pincode is verplicht en via MyCCV te generen. Zie paragraaf 9.6.5.

**6**

**4**

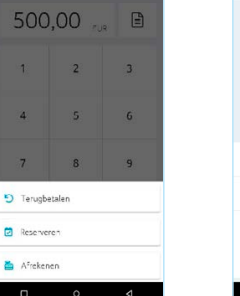

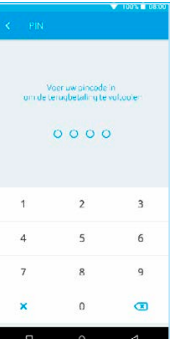

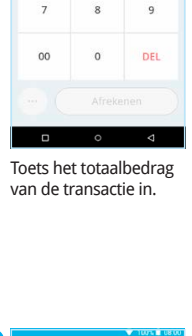

 $\overline{5}$ 

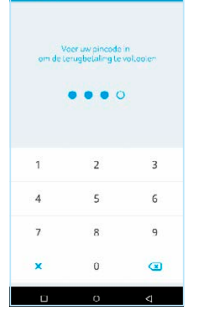

Deze pincode genereer ie via MyCCV.

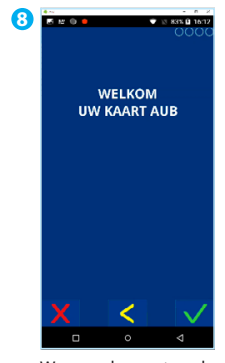

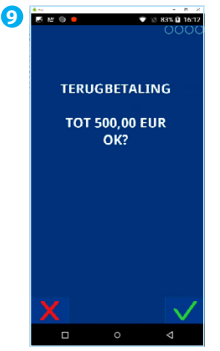

De kaarthouder volgt de instructies op het scherm en biedt de kaart aan. Bij een terugbetaling waarbij de kaarthouder de pas invoert, geeft de kaarthouder eerst akkoord op het bedrag. Invoer van een pincode is niet nodig.

Bij een contactloze terugbetaling is zowel het goedkeuren van het bedrag als het invoeren van de pincode niet nodig. De klant klikt bij akkoord op de **V**.

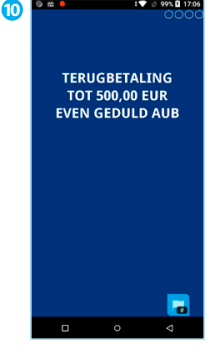

De klant krijgt geld terug door contactloos (aan de achterkant), met chip of via de magneetkaartlezer de terugbetaling te voltooien.

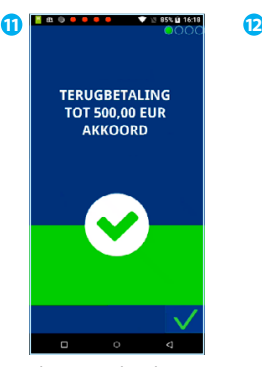

Klant verwijdert de pinpas.

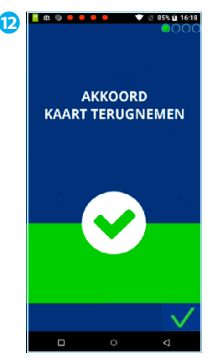

Terugbetaling is akkoord.

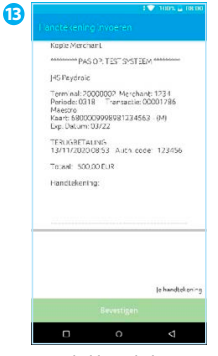

Laat de klant de bon ondertekenen. Dit kan door met je vinger een handtekening te zetten op het beeldscherm.

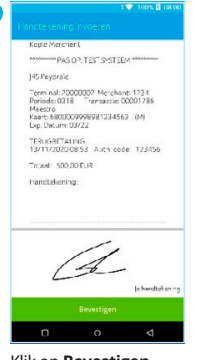

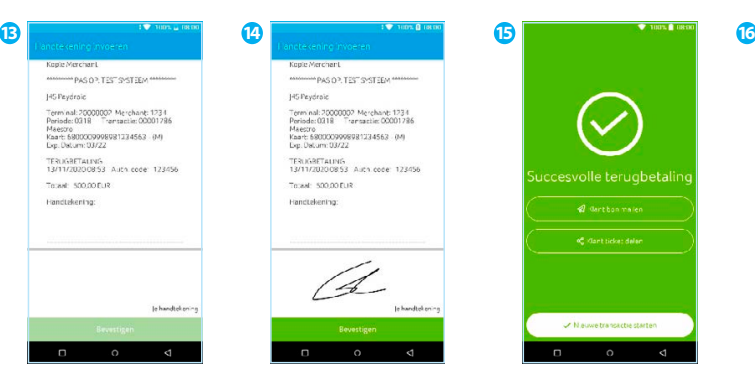

Je keert terug naar het Klik op **Bevestigen**. Heb je gekozen voor medewerkersscherm. Je ziet of de terugbetaling geslaagd is. Klik op **Klant bon mailen** als je de bon naar je klant wil sturen of kies **Nieuwe transactie starten**.

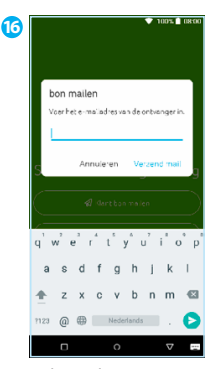

**Klant bon mailen**, voer het e-mailadres van de klant in om de bon te versturen.

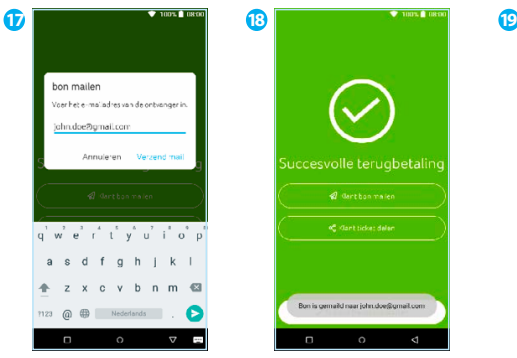

Klik op **Verzend mail**. Klik daarna op **Start nieuwe verkoop**.

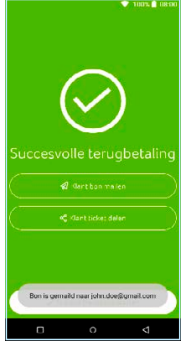

Je krijgt de melding dat de bon is gemaild naar de klant enkele seconden in beeld. Klik daarna op **Start nieuwe verkoop**.

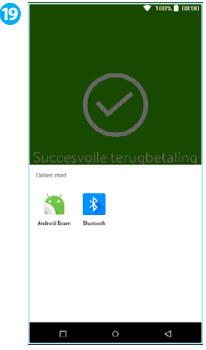

Heb je gekozen voor Ticket delen? Kies dan de gewenste methode. Er wordt een nieuwe applicatie geopend. Klik daarna op **Start nieuwe verkoop**.

## 6.6. QR-betaling via mobiel

Bij een mobiele betaling zijn de stappen die je uitvoert precies hetzelfde als bij een gewone betaling. Het enige verschil vindt plaats aan de klantkant. Op het moment dat er in beeld wordt gevraagd om de kaart van de klant, selecteert de klant de QR-toets in het scherm van het klantgedeelte:

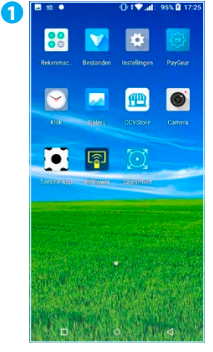

Als je de **SalesPoint** app nog niet geopend hebt, open je deze. Klik vervolgens linksboven  $op \equiv$ .

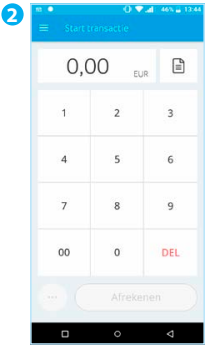

Toets het totaalbedrag van de transactie in.

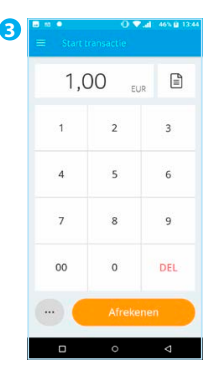

In dit voorbeeld is het totaalbedrag van de transactie € 1,00. Klik vervolgens op de knop **Afrekenen**.

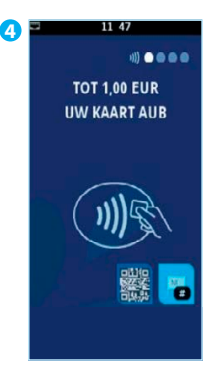

Bovenstaand blauw scherm verschijnt. De handelaar kan op dit moment het toestel aan de klant aanbieden. De klant drukt onderaan het scherm op de QR-button.

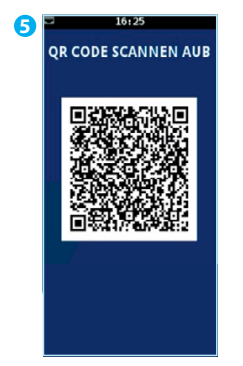

De klant scant de QR-code met zijn/haar smartphone en rondt de betaling af.

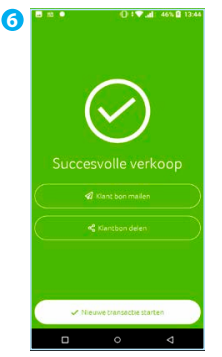

Kies de optie **Klant bon mailen** als je de bon naar de klant wilt sturen. Kies **Nieuwe transactie starten** om een volgende transactie te starten.

## 6.7. Reservering

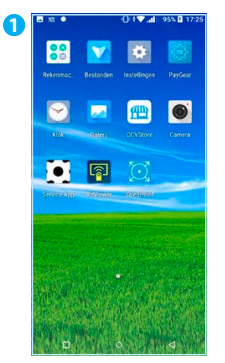

Als je de **SalesPoint** app nog niet geopend hebt, open je deze. Klik vervolgens linksboven op  $\equiv$ .

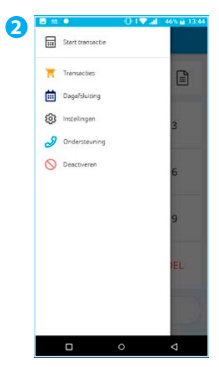

Kies **Start Transactie**.

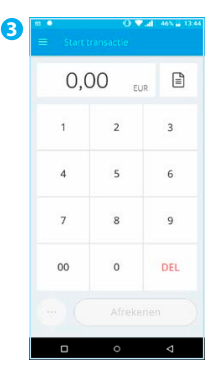

Voer het bedrag in dat je wil reserveren voor de klant.

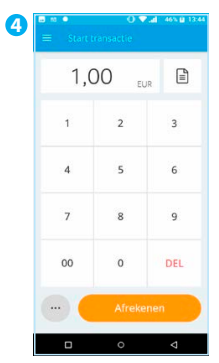

Klik op de **…** linksonder voor meer transactiesoorten.

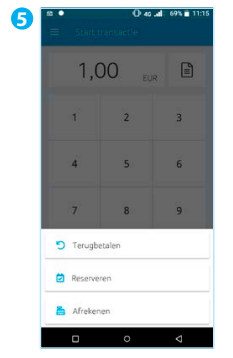

Klik op **Reserveren**.

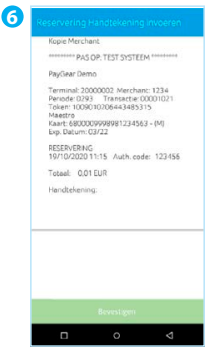

Laat de klant de reserveringsbon ondertekenen. Dit kan door met je vinger een handtekening te zetten op het beeldscherm.

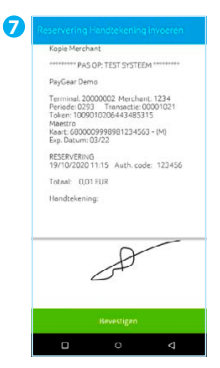

Klik op **Bevestigen**.

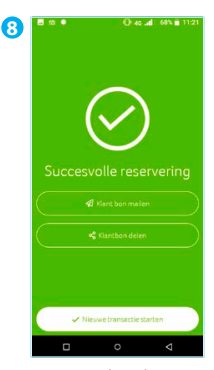

Bij een geslaagde betaling is het resultaat te zien. Klik op **Klant bon mailen** als je de bon naar je klant wil sturen.

Kies **Start nieuwe verkoop** om een volgende transactie te starten.

## 6.8. Betaling na reservering

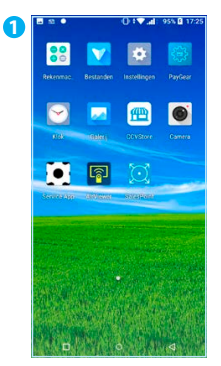

Als je de **SalesPoint** app nog niet geopend hebt, open je deze. Klik vervolgens linksboven op  $\equiv$ .

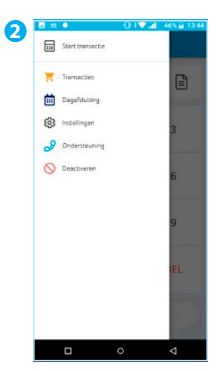

Kies voor **Transacties**.

| $\sim$<br><b>R</b> 350 |                     | 1005 374 M   |
|------------------------|---------------------|--------------|
| Transactles            |                     | Q            |
| 7.4121                 | MINITOSSTEL -       |              |
| LICTION ALL HARD       |                     |              |
| $(D)$ 9:35 AM          | CERECEPVEERD        | €0.01        |
| Occupes 19, 2020       |                     |              |
| $X = 1.284M$           | MNGKET              | € 0.01       |
| (0) 11:17 AM           | <b>CERESTRYTERS</b> | 60.01        |
| <b>■ 11:16 AM</b>      | <b>INTABID</b>      | 6001         |
| (D) 11:15 AM           | <b>GERESSRVEERS</b> | <b>£0.01</b> |
| Deteker 15, 250        |                     |              |
| <b>ET 1':5' AM</b>     | <b>BETAALD</b>      | 60.33        |
| <b>RET</b> 11:51 AM    | MELLICT CO.SS       |              |
|                        | d<br>$\Omega$       |              |

Klik op de reservering waar je een betaling aan toe wil voegen.

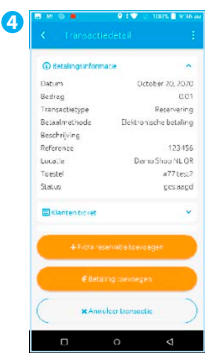

Klik op **€ Betaling toevoegen**.

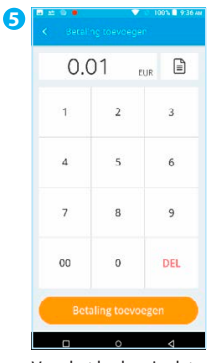

Voer het bedrag in dat je wil toevoegen aan de reservering.

Klik op **Betaling toevoegen**.

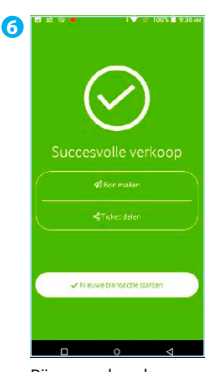

Bij een geslaagde betaling is het resultaat te zien. Klik op **Klant bon mailen** als je de bon naar je klant wil sturen.

Kies **Nieuwe transactie starten** om een volgende transactie te starten.

## 6.9. Annulering

Deze transactiesoort wordt nog geoptimaliseerd en wordt binnenkort toegevoegd aan je betaalmogelijkheden.

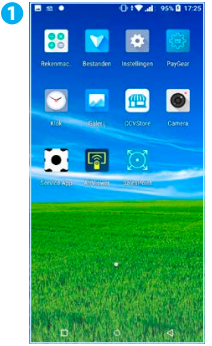

Als je de **SalesPoint** app nog niet geopend hebt, open je deze. Klik vervolgens linksboven  $\overline{\mathsf{on}} \equiv$ .

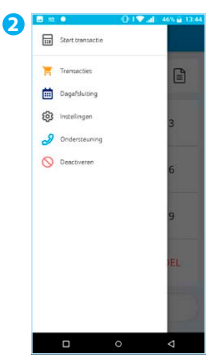

Kies voor **Transacties**.

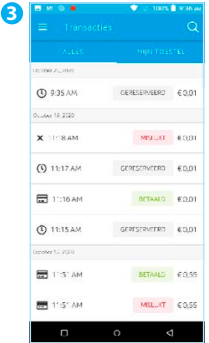

Klik op de reservering die je wil annuleren. Heb je een beschrijving of naam toegevoegd aan een reservering? Klik dan op het vergrootglas om de reservering te zoeken.

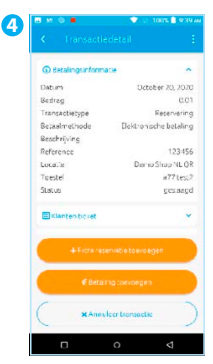

Klik op **x Annuleer transactie**.

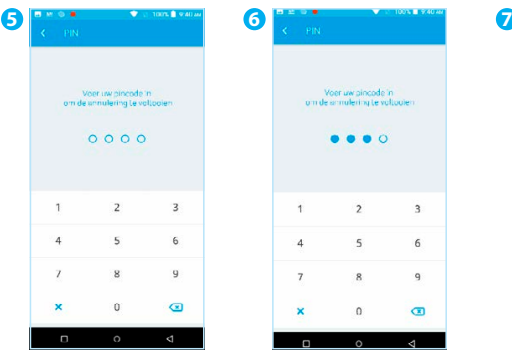

De pincode genereer je via MyCCV.

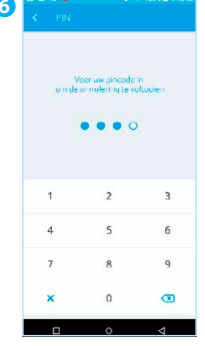

Voer de **medewerkerpincode** in.

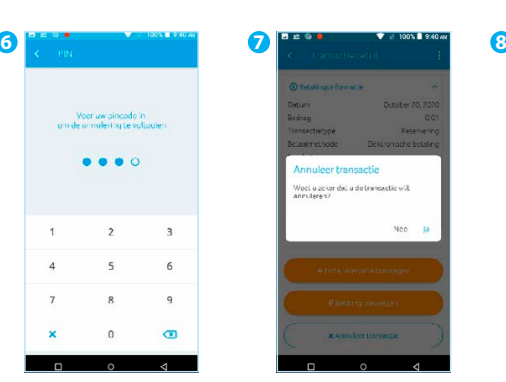

Klik op **Ja**. De betaalautomaat opent de Paygear app. Je krijgt de melding of de annulering gelukt is of niet. Na deze melding keer je terug in SalesPoint.

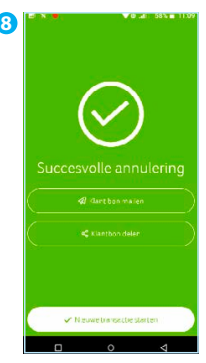

Bij een geslaagde annulering is het resultaat te zien. Klik op **Klant bon mailen** als je de bon naar je klant wil sturen.

Kies **Nieuwe transactie starten** om een volgende transactie te starten.

Klik linksboven op  $\equiv$ .

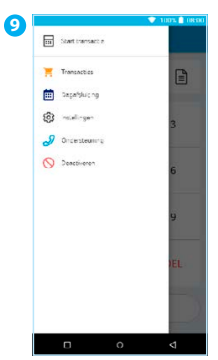

| ത | $\sim$ $\bullet$<br><b>Transacties</b> | T <sub>0</sub>       | <b>MXX 6 11 09</b><br>Q |
|---|----------------------------------------|----------------------|-------------------------|
|   | 八百五                                    | MINITOESTEL-         |                         |
|   | A coveribations                        |                      |                         |
|   | $X = 1.09$                             | <b>CEANNA ALEERD</b> | 6001                    |
|   | (9) 11.08                              | GERESERVEERD         | 6001                    |
|   | X '022                                 | TO AND ILLEFT MILE   | 60.01                   |
|   | ■ 10.22                                | <b>BETAALD</b>       | €0.01                   |
|   | ■ 10.21                                | <b>RETAALD</b>       | 60.01                   |
|   | ■ 1021                                 | <b>ISETARED</b>      | 6.0.01                  |
|   | <b>HH</b> 10.2"                        | <b>BETAALD</b>       | 60.01                   |
|   | ■ 10.21                                | <b>SETAMAD</b>       | 60.01                   |
|   | ſ                                      |                      |                         |

Kies voor **Transacties**.

In de lijst met transacties vind je de geannuleerde reservering. Klik linksboven op  $\equiv$ .

### **MEDEWERKERPINCODE**

Deze pincode is verplicht en via MyCCV te generen. Zie paragraaf 9.6.5.

## 6.10. Extra reservering

Het is mogelijk om aan een reservering een extra reservering toe te voegen.

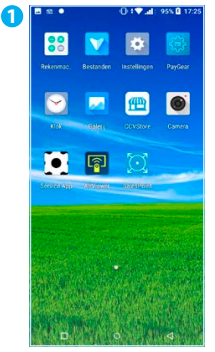

Als je de **SalesPoint** app nog niet geopend hebt, open je deze. Klik vervolgens linksboven  $op \equiv$ .

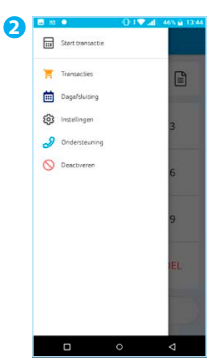

Kies voor **Transacties**.

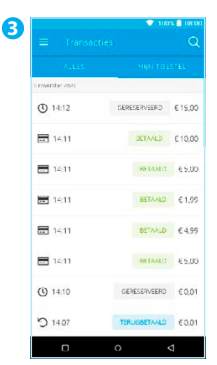

Klik op de reservering waar je een extra reservering aan toe wil voegen. Heb je een beschrijving of naam toegevoegd aan een reservering? Klik dan op het vergrootglas om de reservering te zoeken.

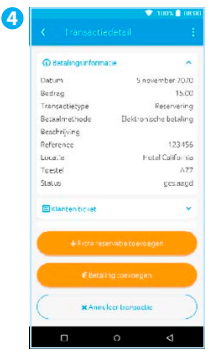

Klik op **+ Extra reservatie toevoegen**.

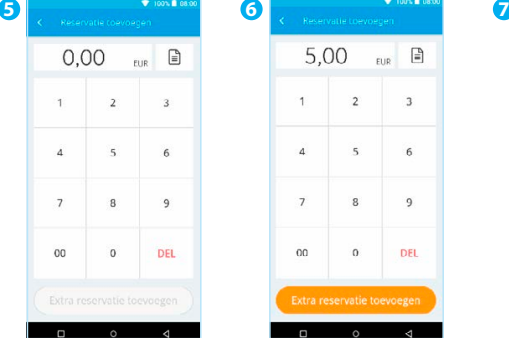

Vul het bedrag in dat je wil toevoegen.

| 5,00<br>EUR<br>$\overline{2}$<br>3<br>1<br>6<br>$\overline{4}$<br>$\overline{5}$<br>8<br>7<br>$\overline{9}$<br>$\Omega$<br>00 | c<br>Reservatie toevoegen |  |  |            |  |
|----------------------------------------------------------------------------------------------------|---------------------------|--|--|------------|--|
|                                                                                                    |                           |  |  | 目          |  |
|                                                                                                    |                           |  |  |            |  |
|                                                                                                    |                           |  |  |            |  |
|                                                                                                    |                           |  |  |            |  |
|                                                                                                    |                           |  |  | <b>DEL</b> |  |
| Extra reservatie toevoegen                                                                                                    |                           |  |  |            |  |

Klik op **Extra reservatie toevoegen**.

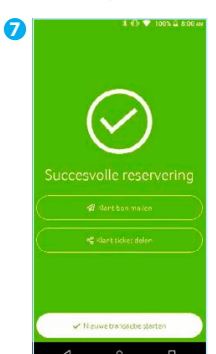

Bij een geslaagde reservering is het resultaat te zien. Klik op **Klant bon mailen** als je de bon naar je klant wil sturen.

Kies **Nieuwe transactie starten** om een volgende transactie te starten.

Deze transactiesoort is op dit moment in ontwikkeling voor een optimale weergave in je MyCCV omgeving. In de volgende versie van deze handleiding vind je de verdere beschrijving terug en zal je deze ook kunnen gebruiken!

# **7. Veelvoorkomende handelingen**

## 7.1. Automaatgegevens opzoeken

Als je een wijziging wil doorvoeren of contact hebt met één van onze Customer Support Officers, kan is het wel zo handig als je je automaatgegevens kan opzoeken. Volg de onderstaande stappen om je automaatgegevens op te zoeken:

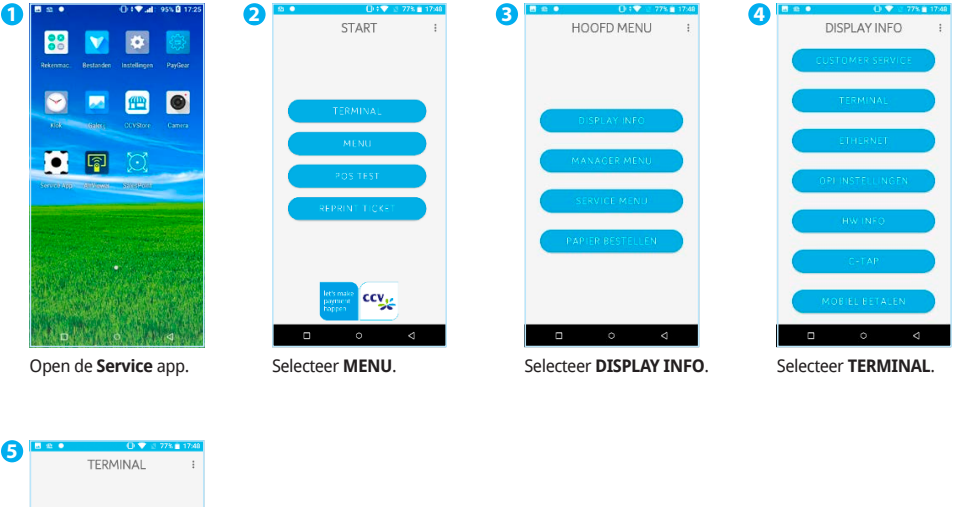

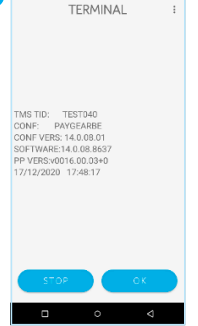

Je ziet nu de gegevens van je automaat. Als je op **STOP** of **OK** klikt, ga je een stap terug in het menu. Om de app af te sluiten klik je op O onderin de navigatiebalk

## 7.2. Contact TMS uitvoeren

Met een Contact TMS synchroniseer je de automaatgegevens. Voer met onderstaande stappen een Contact TMS uit:

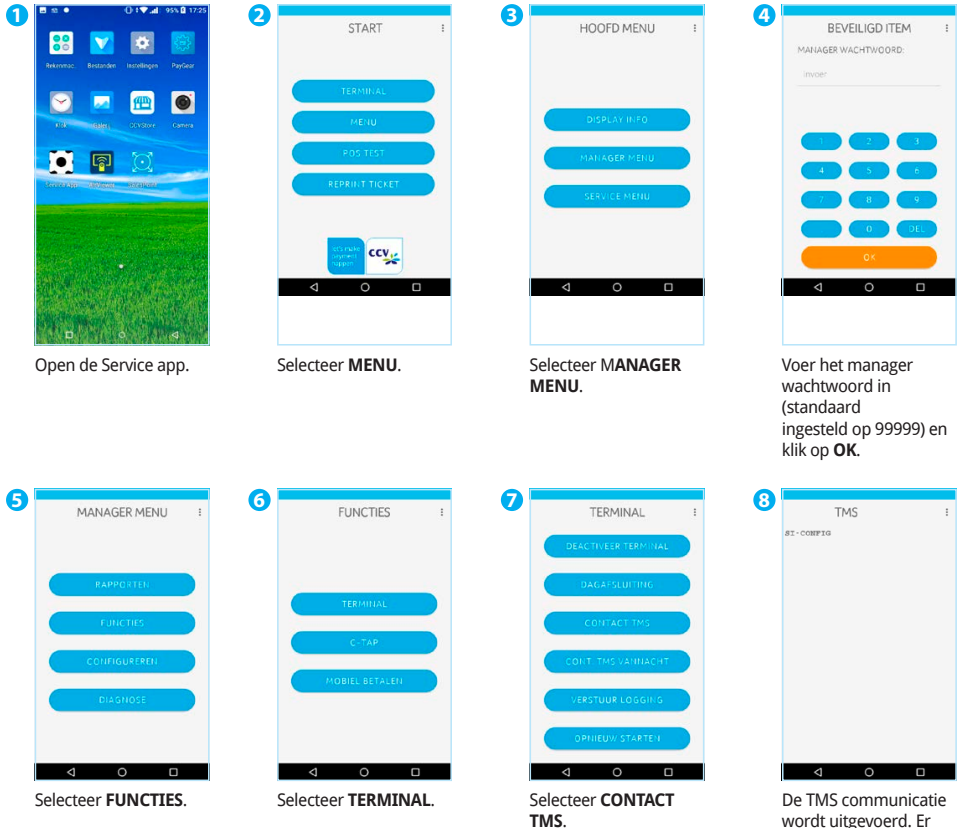

wordt uitgevoerd. Er staat SI-INIT of SI-CONFIG in beeld.

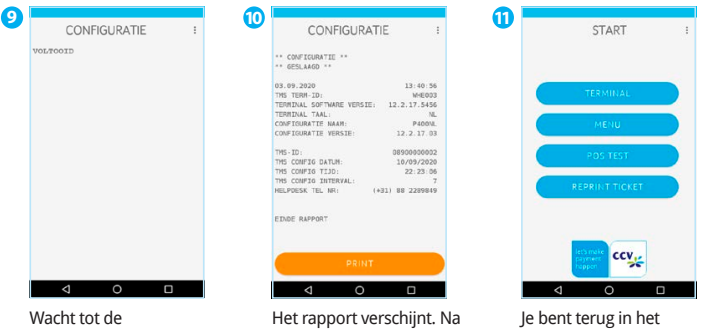

communicatie voltooid is. Er komt **VOLTOOID** in beeld te staan. Je gaat door naar het rapport.

enkele seconden keert de terminal terug naar het hoofdmenu van de Service app.

hoofdmenu van de Service app.

ingesteld op 99999) en klik op **OK**.

## 7.3. Acquirer parametersessie uitvoeren

Als je automaat problemen ondervindt bij het lezen van pinpassen, dan voer je een acquirer parametersessie uit om opnieuw de parameters op te halen. Zo worden de instellingen opnieuw gesynchroniseerd, wat je problemen kan verhelpen.

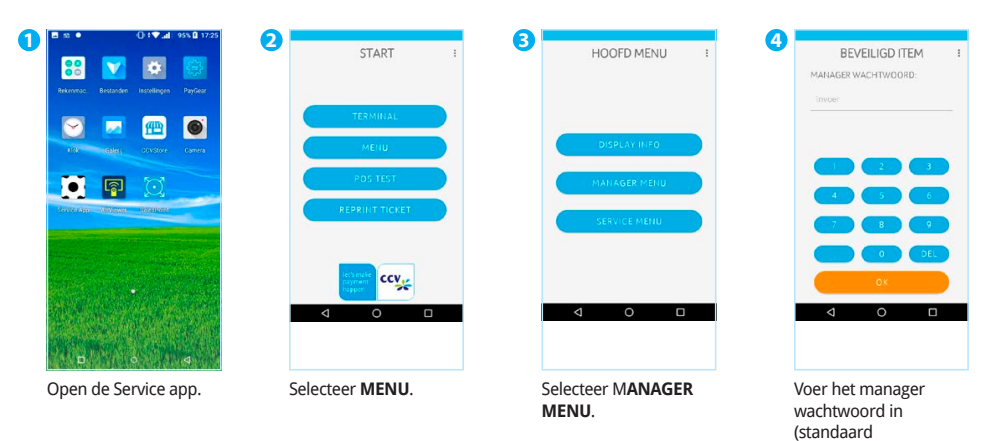

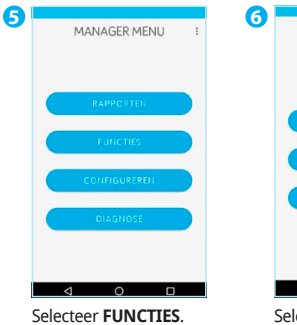

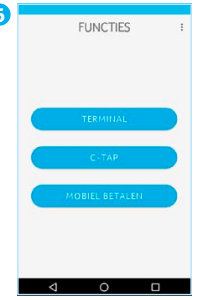

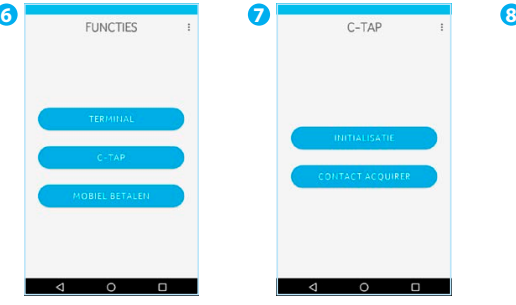

Selecteer **C-TAP**. Selecteer **CONTACT ACQUIRER**.

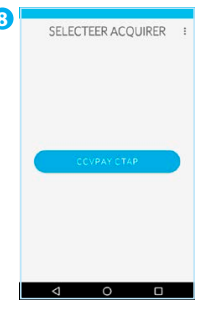

Selecteer de acquirer waarvoor je een sessie wil starten, in dit voorbeeld is dat CCVPAY CTAP.

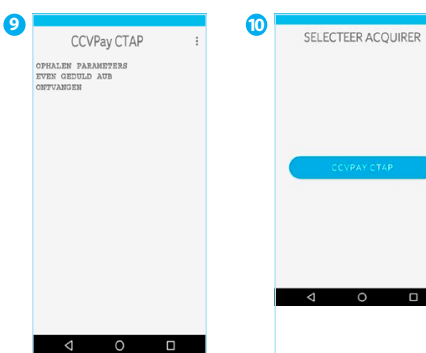

Tijdens de sessie zie je op je apparaat de voortgang. Na de sessie ga je automatisch terug naar het scherm met alle acquirers.

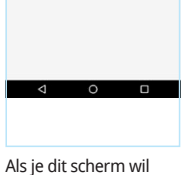

l.

afsluiten, kies je voor in de navigatiebalk.

## 7.4. Synchroniseren

In MyCCV kan je bepaalde terminalinstellingen wijzigen zoals bv. de ticket lay-out (zie hoofdstuk 8.6.3). Om ervoor te zorgen dat deze wijzigingen ook effectief op je betaalterminal doorkomen, dien je je betaalterminal te synchroniseren.

Hieronder staat beschreven hoe dat moet.

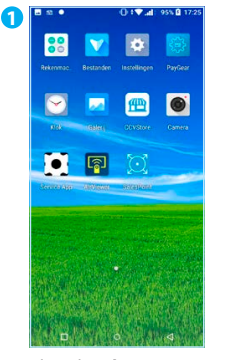

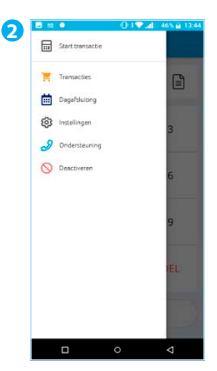

Als je de **SalesPoint** app nog niet geopend hebt, open je deze. Klik linksboven op  $\equiv$ .

Kies voor **Ondersteuning**.

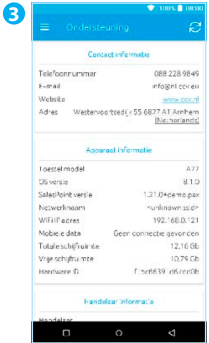

Hier vind je de Contactinformatie, Apparaatinformatie, Handelaarinformatie, Hardware-informatie en informatie over de server.

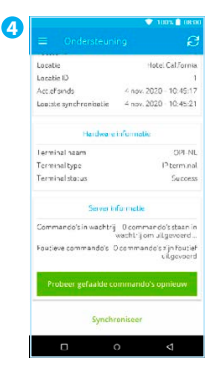

Scroll naar beneden om de vervolginformatie te zien.

Klik op **Synchroniseer**.

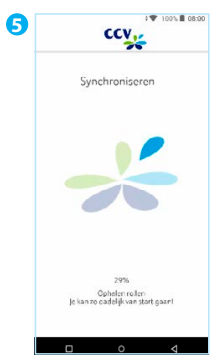

De CCV Compact gaat nu synchroniseren.

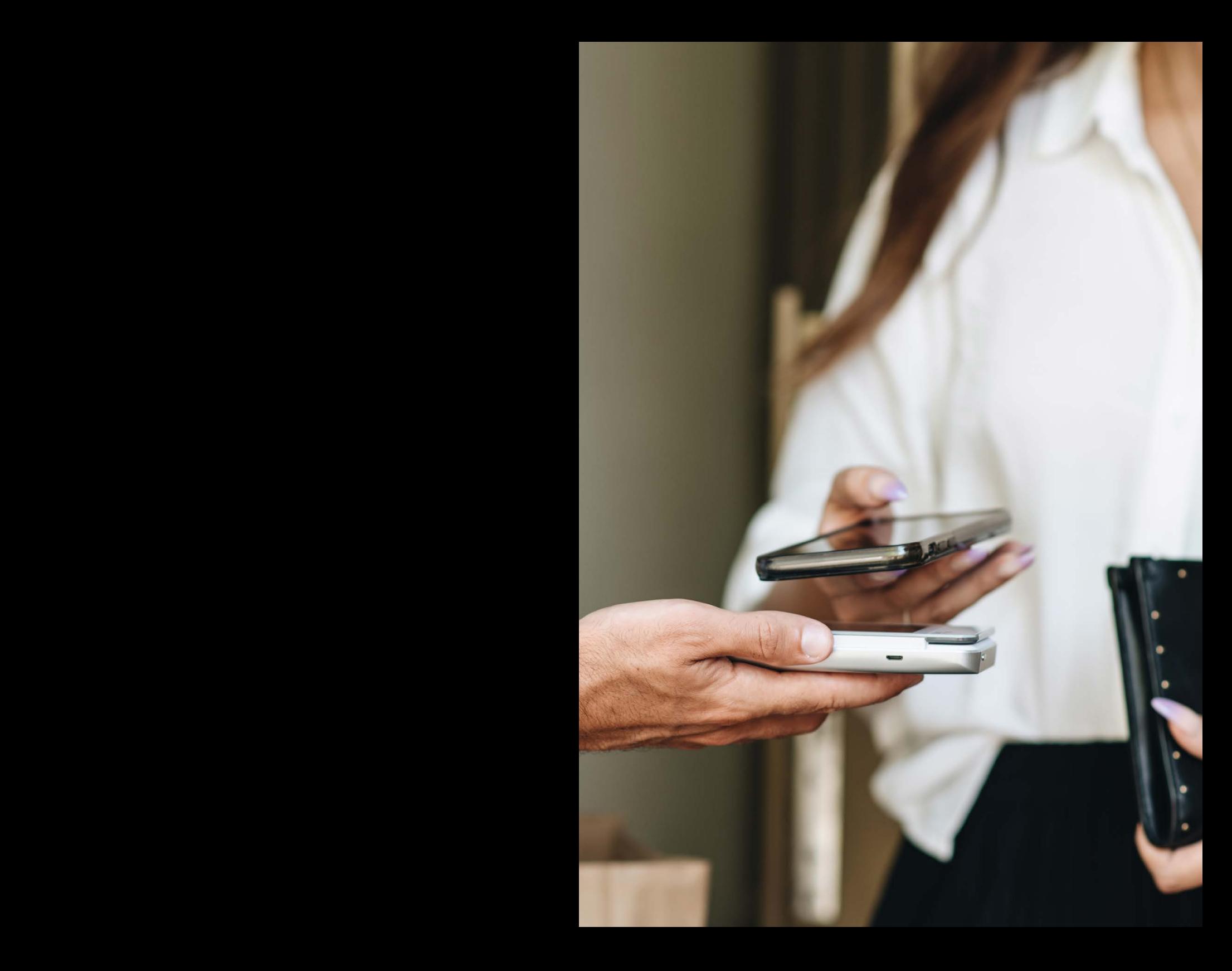

# **8. MyCCV klantenportaal**

De Android betaalautomaten van CCV zijn gekoppeld aan de MyCCV omgeving van CCV. In deze omgeving kan je transacties en facturen inzien maar ook je betaalautomaten beheren.

Met een druk op de knop alle informatie over iedere locatie en over elke transactie, in MyCCV kan dat! Wanneer je voor het eerst gaat werken met MyCCV kan je alle contactgegevens en bedrijfslocaties wijzigen. Daarna worden deze gegevens gescreend door CCV. Is alle informatie goedgekeurd door CCV, dan worden eventuele gegevens die je daarna wijzigt ook door CCV gescreend.

### **WAAROM IS SCREENING NODIG?**

Je klant kennen. Dat is voor jou als ondernemer belangrijk, toch? Voor CCV is het kennen van klanten óók belangrijk, zodat we je zo goed mogelijk kunnen helpen met alles wat met betalen te maken heeft. En omdat we het wettelijk verplicht zijn. Knowing your customer, of KYC, zo heet dat. Het KYC-principe schrijft voor dat een financiële organisatie (zoals CCV) haar klant goed moet kennen, voordat deze als klant wordt geaccepteerd. Als iemand een bankrekening opent, een hypotheek afsluit of, in ons geval, een betaaloplossing met transactieverwerking afneemt, moet hij geïdentificeerd en gescreend worden.

## 8.1. Hoe meld ik me aan in MyCCV?

Je kan inloggen in de omgeving van MyCCV door naar de volgende url te gaan: https://selfservice.myccv.eu/

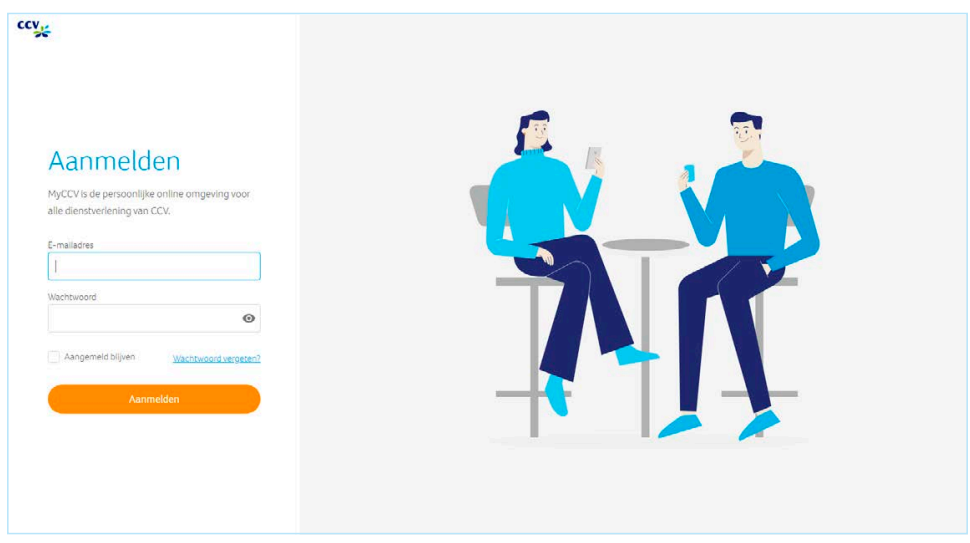

#### Aanmeldscherm MyCCV

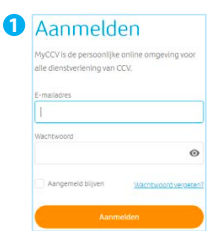

Vul je e-mailadres en wachtwoord in.

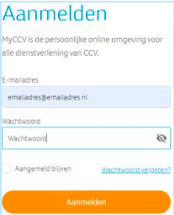

**2**

Klik op het oog icon, en controleer of je het juiste wachtwoord hebt .<br>ingevoerd.

Klik op **Aanmelden**.

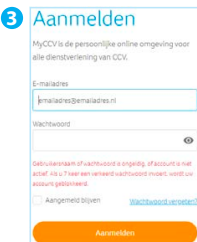

Krijg je een foutmelding? Dan kan het zijn dat je e-mailadres of wachtwoord niet correct is ingevuld. Controleer ook of je account al is geactiveerd.

## 8.2. Wachtwoord vergeten

Ben je het wachtwoord van MyCCV vergeten, dan kan je deze eenvoudig opnieuw instellen:

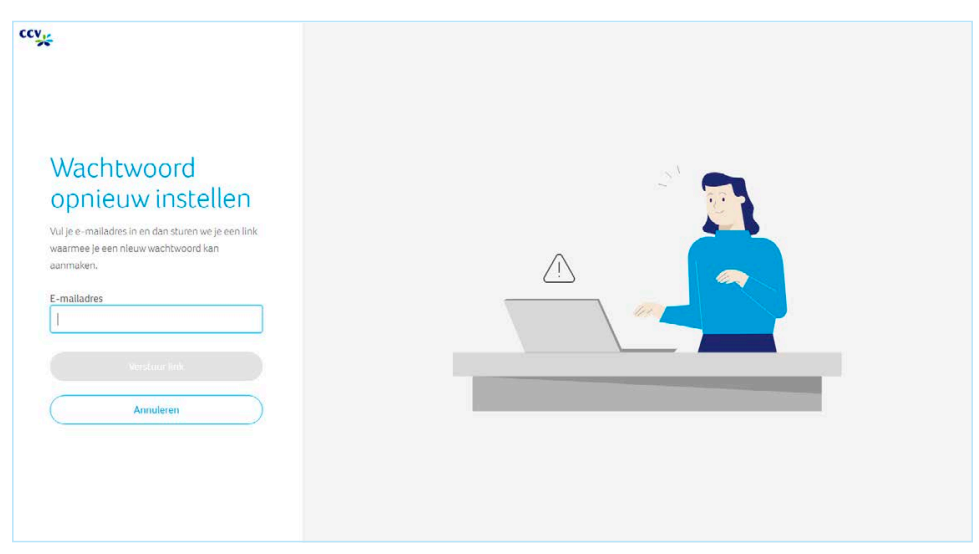

Wachtwoord opnieuw instellen

#### 8.2.1. Wachtwoord vergeten

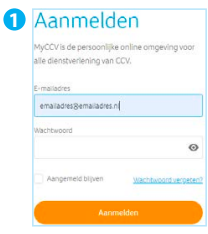

Vul je e-mailadres in.

Klik op **Wachtwoord vergeten**?

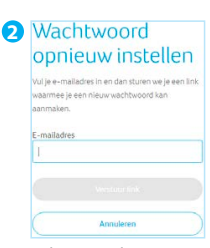

Vul nog een keer je e-mailadres in.

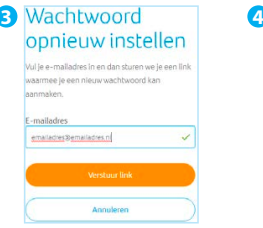

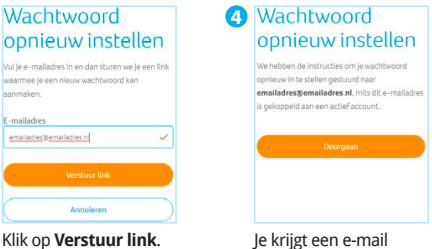

toegestuurd met instructies om je wachtwoord opnieuw in te stellen.

Klik op **Doorgaan**, je komt weer terug in het login scherm.

### 8.2.2. Tweefactorauthenticatie (2FA)

Je kan hier ook je Tweefactorauthenticatie (2FA), ook wel 2-stapsverificatie genoemd, instellen. Dit is een extra beveiliging met behulp van Google Authenticator. 2FA is gekoppeld aan je telefoon. Zodat je zeker weet dat jij alleen toegang hebt tot MyCCV. Werken er meerdere mensen met MyCCV dan kan je er voor kiezen om deze optie niet in te stellen.

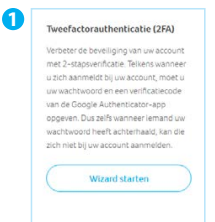

**!** Let op: stel je de Tweefactorauthenticatie in en vergeet je je wachtwoord, dan kan je zelf niet meer een nieuw wachtwoord aanmaken. Neem altijd contact op met de Service Desk als je je wachtwoord van de Tweefactorauthenticatie vergeten bent.

## 8.3. Dashboard

Op het MyCCV Dashboard staan de meest recente facturen van CCV, meldingen over de werking van MyCCV en je nieuwste transacties van je CCV Compact. Je kan direct zien of transacties zijn geslaagd of mislukt, in welke winkel de transacties zijn uitgevoerd en wanneer. Wil je alle transacties bekijken, klik dan op **Alles weergeven**. Je komt nu in de rapportengenerator, zie paragraaf 8.4.

## 8.4. Rapporten

MyCCV heeft een uitgebreide rapportengenerator. Je kan van verschillende locaties, soorten transacties en periodes rapporten uitdraaien.

#### 8.4.1. Mijn transactieoverzicht inzien

In MyCCV kan je heel gemakkelijk alle transacties bekijken van je CCV Compact. Of het nu een betaling of een reservering is, met een paar klikken heb je alle informatie bij elkaar.

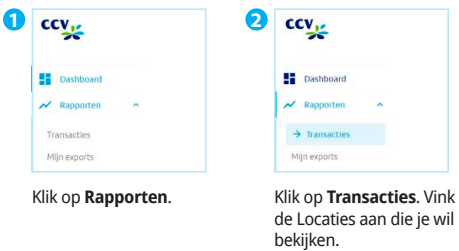

#### 8.4.2. Ik wil één locatie bekijken

Heb je meerdere winkels? Maar je wil van één specifieke locatie het transactieoverzicht inzien. Dat kan via MyCCV binnen een paar klikken.

resultaten worden direct

getoond.

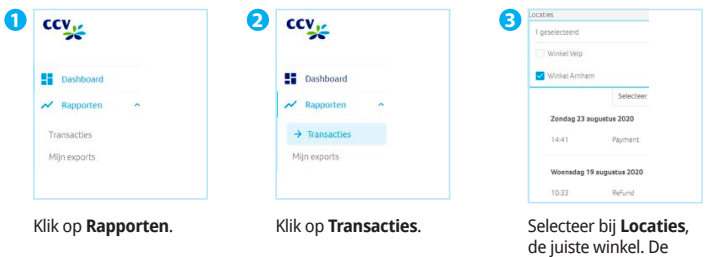

### 8.4.3. Ik wil de transacties bekijken van een bepaalde datum

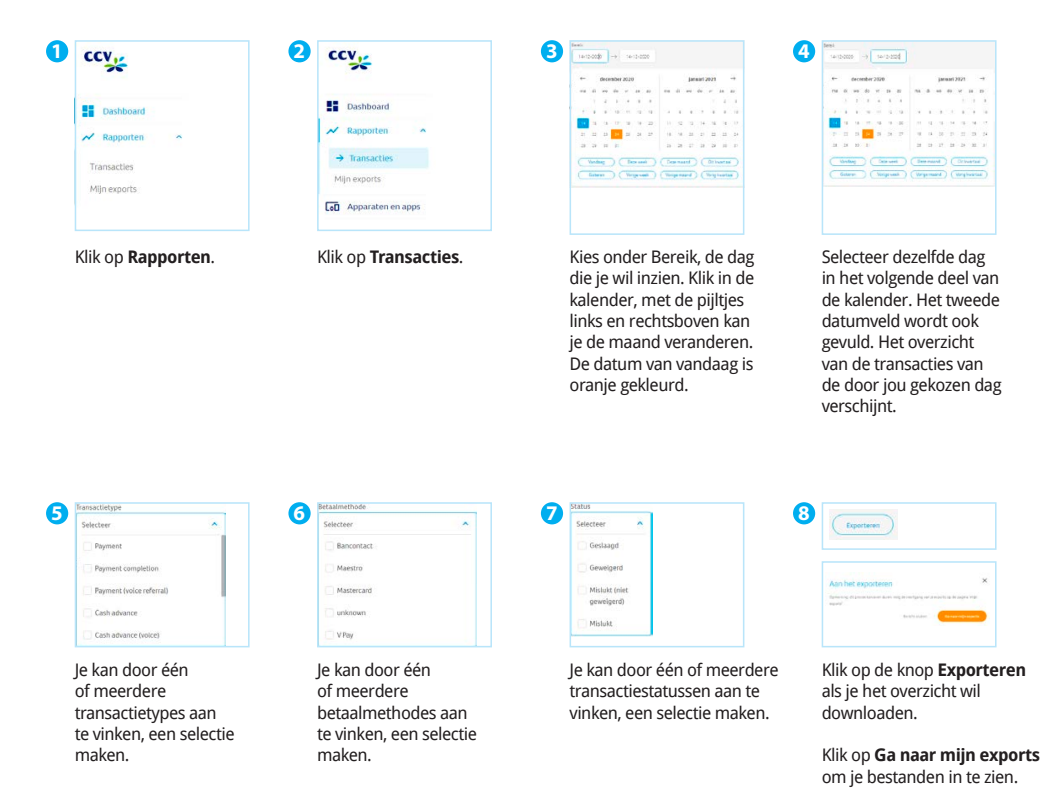

Alle exports die je gemaakt hebt vind je terug in Mijn exports, zie paragraaf 8.4.5.

#### 8.4.4. Ik wil de transacties bekijken in een bepaalde periode

Naast een overzicht per dag, kan je ook een overzicht maken van alle transacties in een bepaalde periode. Dit kan handig zijn om verschillende perioden met elkaar te vergelijken.

Je kan ofwel zelf een periode instellen, of 1 van de door CCV vooraf gedefinieerde periodes kiezen:

- **•** Vandaag
- **•** Deze maand
- **•** Gisteren
- **•** Vorige maand
- **•** Deze week
- **•** Dit kwartaal

 $ccv_{yz}$ 

**2**

- **•** Vorige week
- **•** Vorig kwartaal

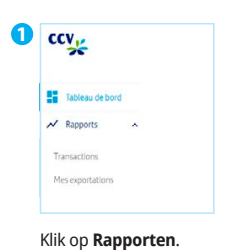

**ED** Tableau de bo  $\sim$  Rannorts  $\rightarrow$  Transacti Mes exportation

Klik op **Transacties**.

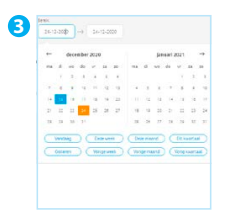

Selecteer onder Bereik, de startdag van de periode die je wil inzien. Klik in de kalender, met de pijltjes links en rechtsboven kan je de maand veranderen. De datum van vandaag is oranje gekleurd. Je kan ook een selectie maken uit de vooraf gedefinieerde periodes.

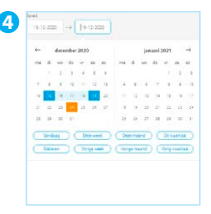

Selecteer in het volgende deel van de kalender de einddag van de periode die je wil inzien. Het tweede datumveld wordt ook gevuld. Het overzicht van de transacties van de door jou opgegeven periode verschijnt. In dit voorbeeld is er gekozen voor de periode: **Vorige week**.

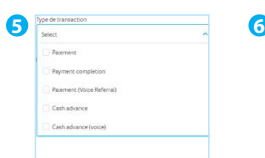

Je kan door één of meerdere transactietypes aan te vinken, een selectie maken.

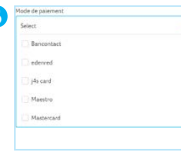

Je kan door één of meerdere betaalmethodes aan te vinken, een selectie maken.

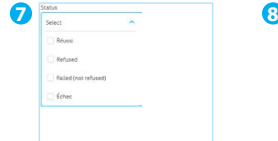

Je kan door één of meerdere transactiestatussen aan te vinken, een selectie maken.

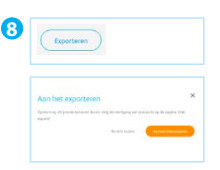

Klik op de knop **Exporteren** als je het overzicht wil downloaden.

Klik op **Ga naar mijn exports** om je bestanden in te zien.

### 8.4.5. Mijn exports

Alle rapporten vind je terug in Mijn exports.

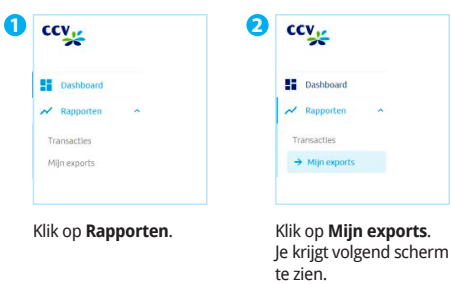

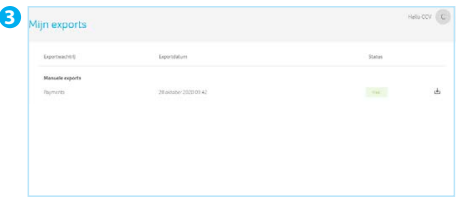

Klik op het download icoontje om je rapportage in Excel te openen.

Links onderin je beeldscherm verschijnt er een pop-up met de melding **Open file**.

In een nieuw scherm verschijnt het document, klik rechts op het bestand en klik op **Openen**. Het bestand wordt nu geopend in Excel.

## 8.5. Apparaten en apps

Bovenin je scherm vindt je de SalesPoint Pay app met je hieraan gekoppelde betaalautomaten. Ook handig, via de SalesPoint Pay app vind je je opgeslagen dagafsluitingen en kan je de lay-out van je bon wijzigen.

#### 8.5.1. Toestellen

Alle automaten zowel actief als inactief geordend bij elkaar.

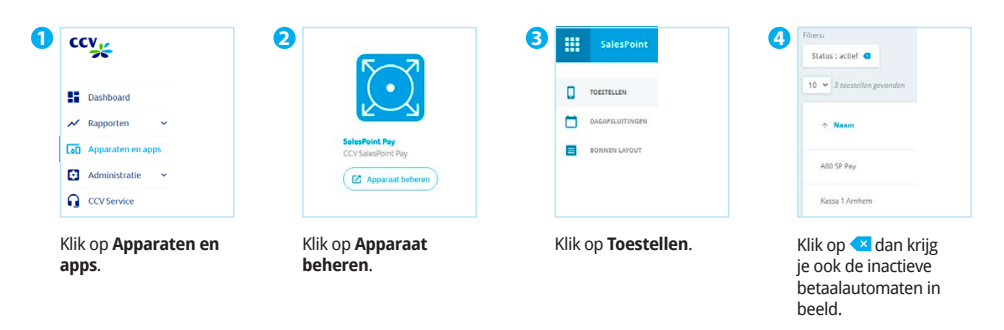

Heb je veel automaten in gebruik, dan kan je met geavanceerd zoeken snel de gewenste automaat vinden. Ook een toestel toevoegen gaat gemakkelijk. Klik daarvoor rechtsboven in beeld op + Voeg **toestel toe**. Vul het toestelnaam en de locatie in en klik op **Opslaan**.

### 8.5.2. Dagafsluitingen

Jouw opgeslagen dagafsluitingen kan je gemakkelijk terugvinden bij Apparaten en apps.

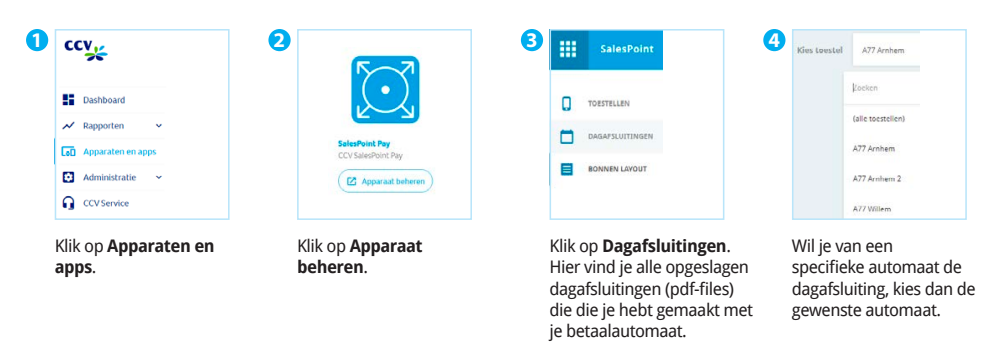

### 8.5.3. Bon lay-out wijzigen

Wil je je adresgegevens veranderen op de klantenbon, je retourvoorwaarden of je nieuwste aanbiedingen extra onder de aandacht brengen? Je hebt verschillende velden om je bon op maat te maken. Wil je het logo aanpassen, zie paragraaf 8.6.3.

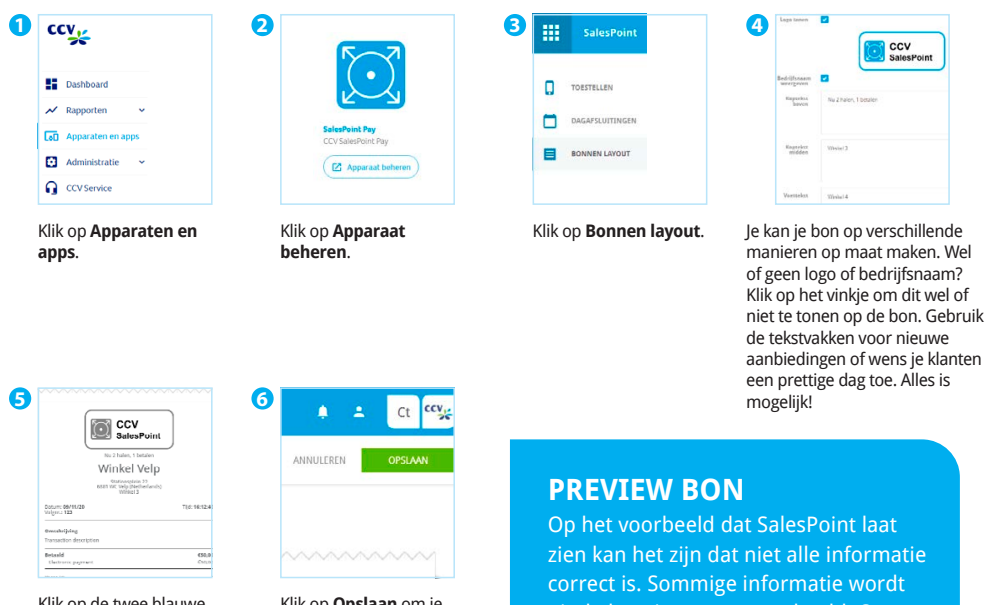

Klik op de twee blauwe pijltjes in het midden van je scherm om de bon te verversen en het eindresultaaat te bekijken.

Klik op **Opslaan** om je wijzigingen te bewaren. uit de locatie gegevens gehaald. Op de papieren bon wordt wel de juiste informatie getoond.

## 8.6. Administratie

In het Administratie overzicht kan je de gegevens van je locaties en gebruikers wijzigen. Daarnaast vind je hier alle facturen van CCV.\*

### 8.6.1. Welke locaties en betaalautomaten staan er in SalesPoint?

Heb je meerdere winkels of betaalautomaten? Vind ze makkelijk terug.

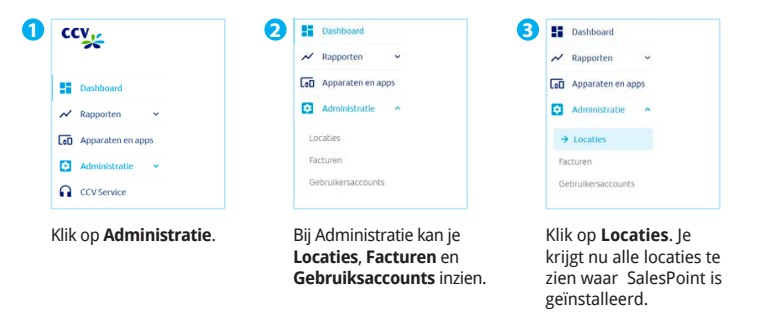

#### 8.6.2. Facturen

In het factuuroverzicht staan alle facturen die je ontvangt van CCV. Dus niet meer per post, maar overzichtelijk bij elkaar!\*

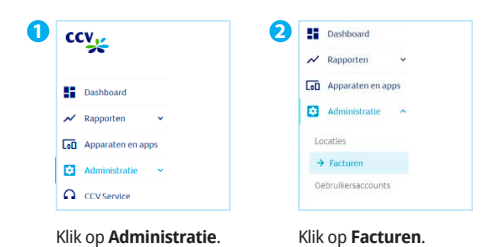

\* Afhankelijk van het feit of deze functie geactiveerd is voor uw klantenaccount.

### 8.6.3. Logo bon lay-out wijzigen

Via Locaties kan je makkelijk jouw bedrijfslogo toevoegen of wijzigen op je klantenbon.

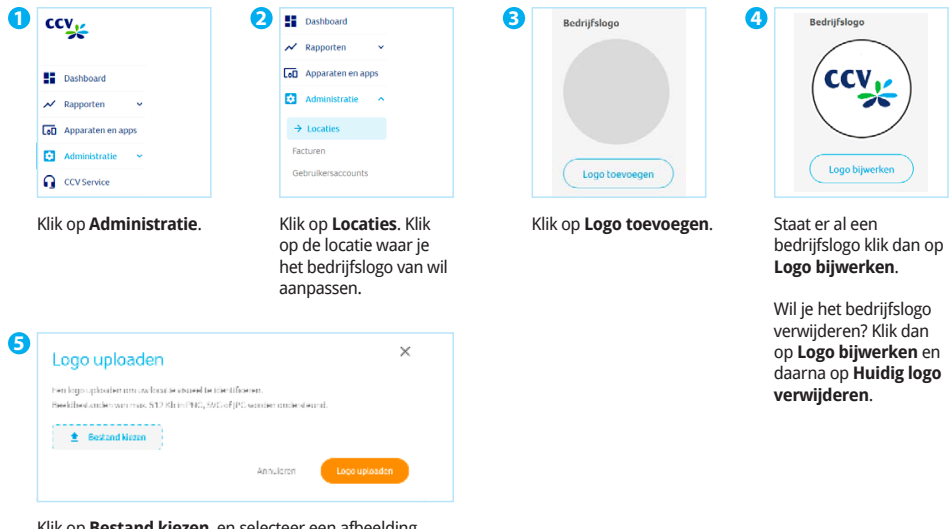

Klik op **Bestand kiezen**, en selecteer een afbeelding. Klik daarna op **Logo uploaden** of **Nieuw logo uploaden**.

#### 8.6.4. Gebruikersaccount

Je kan meerdere gebruikers, met ieder een eigen rol, toevoegen aan MyCCV. Vul zo compleet mogelijk alle gegevens in van de nieuwe gebruiker.

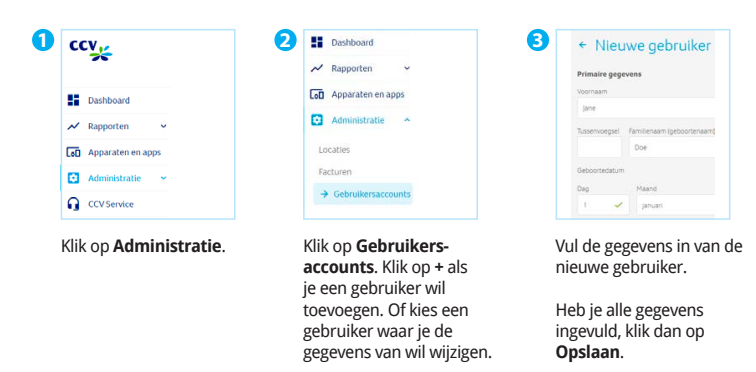

#### 8.6.4.1. Activeren/deactiveren gebruikersaccount

Hoe herken je een actieve of niet actieve gebruiker? Een actieve gebruiker herken je aan het groene vinkje  $\checkmark$ . Een niet actieve gebruiker herken je aan het rode slotje  $\hat{c}$ . Van deze gebruiker kan je geen gegevens wijzigen.

Wil je een niet actieve gebruikers opnieuw activeren? Klik op de gebruiker die wil heractiveren en klik onderin op de link, naast het icoontje van de blauwe vuilnisbak is . Je krijgt nu de vraag in beeld of je de gebruiker wil heractiveren.

Een gebruiker deactiveren? Klik op de gebruiker, klik onderin op de link, naast het icoontje van de blauwe vuilnisbak  $\bar{a}$ . Heractiveer de gebruiker en je kan weer alle gegevens aanpassen.

#### 8.6.5. Medewerkerpincode/toegangscode

De medewerkerpincode of toegangscode stel je in via de SalesPoint app in MyCCV. Deze 4-cijferige pincode is vereist wanneer je op de betaalautomaat een terugbetaling wil uitvoeren of een transactie wil annuleren. Hoe je dit doet gaat als volgt:

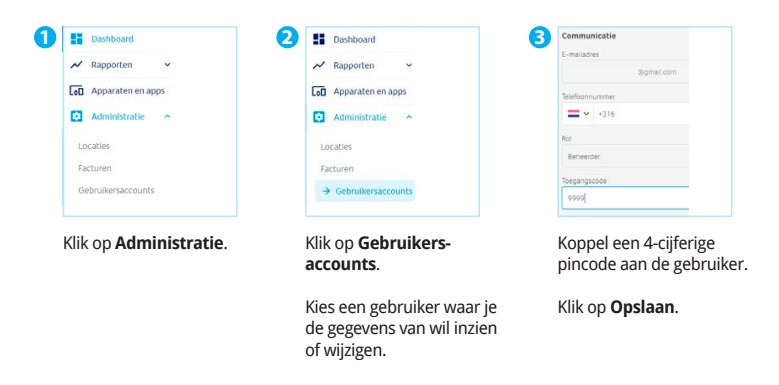

**!** Let op: vergeet niet de toegangscode door te geven aan de gebruiker.

## 8.7. Heb je een vraag over MyCCV? Chat live met CCV!

Ben je aan het werk met MyCCV en je komt er even niet uit. Dan kan je via de live chat, jouw vraag stellen aan een support medewerker van CCV. De chat is iedere werkdag tussen 09.00 en 17.00 uur bereikbaar.

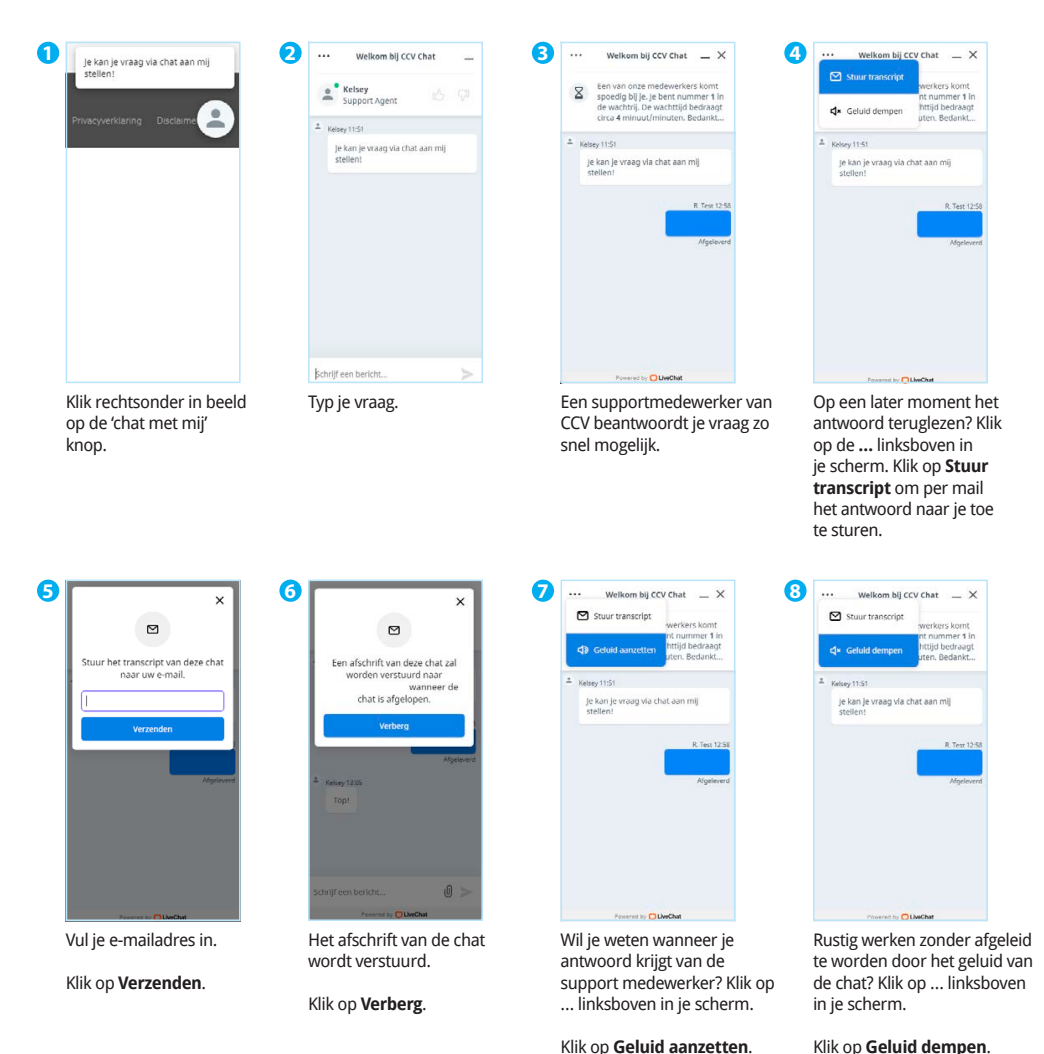

Klik op **Geluid dempen**.

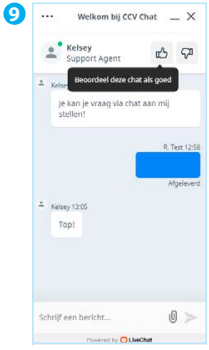

Ben je tevreden met je antwoord, klik op duimpje.

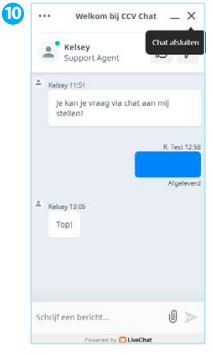

Klik rechtsboven op **X** om de live chat af te sluiten.

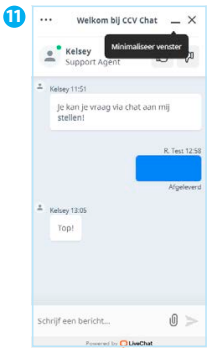

Wacht je op een antwoord van de supportmedewerker, dan kan je de chat minimaliseren. Klik op **–** rechtsboven.

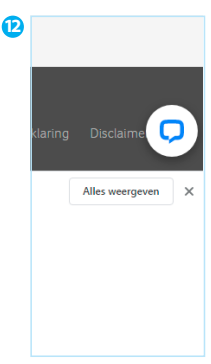

Je krijgt bovenstaand icoontje in beeld.

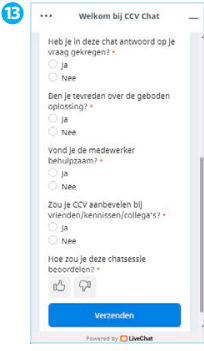

Na afloop van de live chat krijg je een aantal korte vragen. Klik op **Verzenden**.

Aan de hand van jouw antwoorden maken wij MyCCV weer beter.

# **9. Contactgegevens**

Wanneer je een storing hebt, kan je uit je SalesPoint app al heel veel informatie halen over jouw CCV Compact. Ook het telefoonnumer van de Customer Support kan je hier terugvinden.

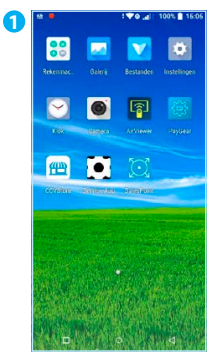

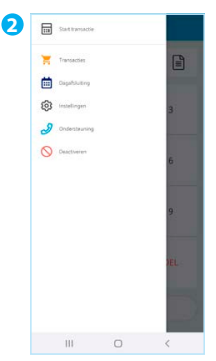

Als je de SalesPoint app nog niet geopend hebt, open je deze. Klik linksboven op  $\equiv$ .

Klik op **Ondersteuning**.

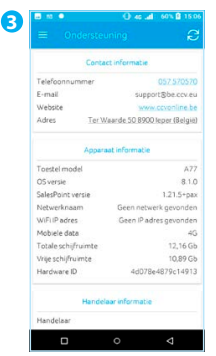

Hier vind je o.a. contactinformatie, apparaatinformatie, handelaarinformatie, hardware-informatie en informatie over de server.

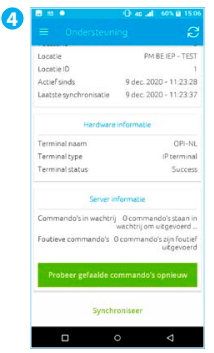

Scroll naar beneden om de vervolginformatie te zien.

Schrijf hieronder je MyCCV gegevens en je TMS TID nummer op:

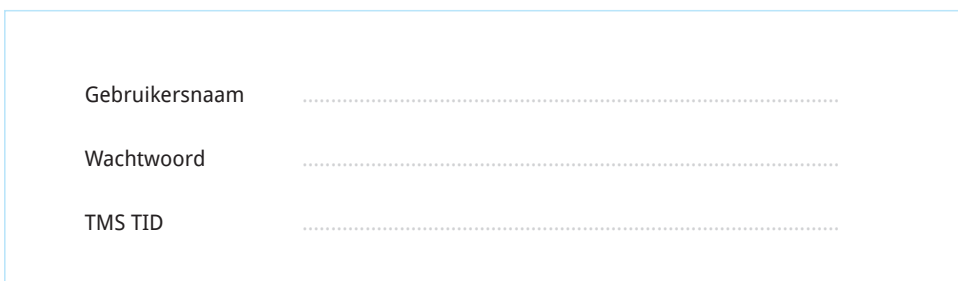

## 9.1. Telefoonnummers CCV

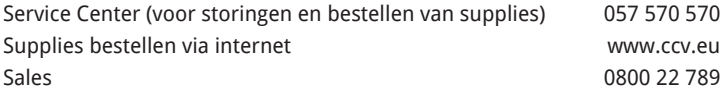

## 9.2. Openingstijden CCV

#### **Kantoortijden:**

Maandag t/m vrijdag 08.30 - 17.00 uur

#### **Service Center:**

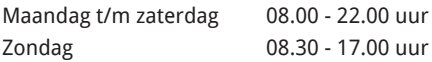

NB. 24-uurs service alleen voor urgente storingen.

## 9.3. Algemene adresgegevens CCV

CCV Belgium nv Ter Waarde 50 8900 Ieper

## **Contactgegevens CCV**

60 |

**Ondersteuning bij storingen en het bestellen van toebehoren** Service Center - 057 570 570 **Bestellen van betaalautomaten** Sales - 0800 22 789 **Bestellen via internet** www.ccv.eu/be-nl